# pandigital **novel**

► User Guide v1.0

# Register your pandigital novel

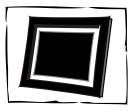

Qualify to win a FREE digital photo frame!\* (valid in USA only)

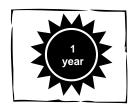

Register your FREE 1-year warranty!\*\*

# Register now at www.pandigital.net

\*For details, go to our website: www.pandigital.net

\*\*The online signup is for the purpose of user and product registration. Failure to register does not in any way diminish any of your standard warranty rights, as described in the documentation included with your product.

**NOTE**: If you must mail your 1-year registration, please send your name, address, phone number, model, serial number, and when and where purchased to: **Pandigital, P.O. Box 2969, Dublin, CA 94568-2969 USA** 

Note: Your device style and features may differ from those documented in this User Guide.

UG-E\_PRD09T20CWBL1\_v1.0\_09-10

# **Table of Contents**

| Package Contents                                 |    |
|--------------------------------------------------|----|
| Device Overview                                  | 9  |
| Power Button Usage                               | 10 |
| Touch-Screen Navigation                          |    |
| Using the Stylus                                 |    |
| Reset Device                                     |    |
| Getting Started                                  |    |
| Home Screen                                      |    |
| Applications                                     |    |
| Application Function Menu                        |    |
| Add                                              |    |
| Wallpaper                                        |    |
| Search                                           |    |
| Notifications                                    |    |
| Settings                                         |    |
| Overview of Buying & Downloading Books to Device |    |
| Barnes & Noble BOOKSTORE                         |    |
| Purchase a Book                                  |    |
| Purchase Magazines or Newspapers                 |    |
| Get Free Sample                                  |    |
| Buy Sample Books                                 |    |
| MY LIBRARY                                       | 22 |
| Media Status Labels                              |    |
| Get Books                                        | 23 |
| Manage Books                                     | 24 |
| Lend/Return Books                                | 25 |
| Loan a Book                                      | 25 |
| Check for Offers                                 | 26 |
| Opening Borrowed Books                           |    |
| Return a Borrowed Book                           |    |
| Buy Returned Books                               |    |
| Bookshelves                                      |    |
| Add New Bookshelf                                |    |
| Manage Bookshelf                                 |    |
| Display Shelf                                    |    |
| Quick Open another Bookshelf                     |    |
| Delete Shelf                                     |    |
| Undate                                           | 28 |

| READER                                 | 29 |
|----------------------------------------|----|
| Reader Function Menu                   | 30 |
| Library                                | 30 |
| Table of Contents                      | 30 |
| Bookmarks                              | 30 |
| Bookmarks                              | 30 |
| Notes                                  | 31 |
| Add Note                               | 31 |
| View Notes                             |    |
| Delete Notes                           | 31 |
| Highlights                             | 31 |
| Add Highlights                         | 31 |
| View Highlights                        |    |
| Hide all Highlights                    | 32 |
| Delete Highlights                      |    |
| Go To                                  | _  |
| Display Table of Contents              |    |
| Jump to Page                           |    |
| Search for Specific Text               |    |
| Last Read                              |    |
| Font Size                              |    |
| Night Read                             |    |
| Screen Orientation - Lock              |    |
| Play Music in Background while Reading |    |
| BROWSER                                |    |
| Enter a Website URL Address            |    |
| Browser Function Menu                  |    |
| Browser Bookmarks                      |    |
| Bookmark a Web Page                    |    |
| Go to Bookmarked Web Page              |    |
| Manage Bookmarks                       |    |
| Open Bookmarked page                   |    |
| Edit Bookmark                          |    |
| Add Shortcut to Home Screen            |    |
| Share Link                             | _  |
| Copy & Paste URL                       |    |
| Delete Bookmark                        | _  |
| Windows                                |    |
| Open New Window                        |    |
| Switch Windows                         |    |
| Close Windows                          | 38 |

| Refresh                 |               | 38 |
|-------------------------|---------------|----|
| Add bookmark            |               | 38 |
| Find on Page            |               | 38 |
| Select Text             |               | 39 |
| Share page              |               | 39 |
| Downloads               |               | 39 |
| Browser Settings        |               | 39 |
| Page content settings   |               | 40 |
| Privacy settings        |               | 40 |
| Security settings       |               | 40 |
| Advanced Settings       |               | 40 |
| SETTINGS                |               | 41 |
| Wireless & networks     |               | 41 |
| Connecting to Public W  | Vi-Fi Hotspot | 41 |
| 'Forget' remembered V   | Vi-Fi Network | 42 |
| Sound & display         |               | 42 |
| Location & security     |               | 42 |
| Applications            |               | 43 |
| Accounts & sync         |               | 43 |
| Privacy                 |               | 43 |
| SD card & eREader stora | ıge           | 44 |
| Search                  |               | 44 |
| Language & keyboard     |               | 44 |
| Date & time             |               | 44 |
| About Pandigital Novel  |               | 45 |
| MUSIC                   |               | 45 |
| Play Music              |               | 45 |
| Music Play Screen       |               | 47 |
| Music Control OptionS   |               | 47 |
| Delete Music Files      |               | 48 |
| Playlist                |               | 48 |
| Create New Playlist     |               | 48 |
| Add Songs to Playlist   |               | 48 |
| Play songs in Playlist  |               | 48 |
| Remove songs from Pl    | laylist       | 48 |
| Rename or Delete a Pl   | laylist       | 49 |
| PHOTOS                  |               | 49 |
|                         |               |    |
| Delete Photos           |               | 50 |
|                         |               |    |
|                         |               |    |
|                         |               |    |

| EMAIL                                 | 52 |
|---------------------------------------|----|
| Add Email Accounts                    | 52 |
| Set up Yahoo! Plus Account            | 53 |
| Set up Juno Platinum or Turbo Account | 53 |
| Email Inbox                           |    |
| Open Email Message                    | 53 |
| Compose New Email Message             | 54 |
| Edit Email Account                    | 54 |
| Delete Email Accounts                 | 54 |
| Set Default Email Account             |    |
| ALARM                                 | 55 |
| Add Alarm                             | 55 |
| Shut Off Alarm Alert                  | 56 |
| De-Activate Alarms                    | 56 |
| Edit Alarm                            | 56 |
| Delete Alarm                          |    |
| CALENDAR                              | 56 |
| Add Event                             | 57 |
| Edit Event                            | 57 |
| Event Reminder Alerts                 | 57 |
| Delete Events                         | 58 |
| CONTACTS                              | 58 |
| Add New Contacts                      | 58 |
| Add Contact to Favorites              | 58 |
| Edit Contacts                         | 59 |
| Email Contacts                        | 59 |
| Delete Contacts                       |    |
| Installing Android Applications       | 59 |
| Connect to Computer                   | 61 |
| PC System Requirements                | 61 |
| Connect to Windows PC                 | 61 |
| Connect to Macintosh Computer         | 62 |
| Read Copied Digital Media             | 63 |
| Adobe® eBooks                         | 64 |
| USER GUIDE                            | 65 |
| UPDATE FIRMWARE                       | 66 |
| Windows PC Users                      | 66 |
| Frequently Asked Questions            |    |
| Release Notes                         |    |
| Battery Management                    |    |
| =,                                    |    |

| Important Safety Precautions       | 72 |
|------------------------------------|----|
| Cleaning the device                |    |
| Technical Specifications           |    |
| Limited Warranty                   |    |
| FCC Notices                        |    |
| FCC Radiation Exposure Statement:  | 75 |
| Disclaimers                        | 75 |
| License Agreement and Terms of Use | 75 |
| CE Notice                          | 78 |

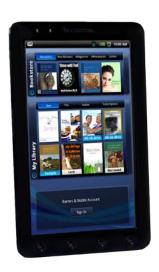

# pandigital novel

A contemporary multimedia device designed for straightforward functionality, featuring a full color TFT LCD display and convenient touch-screen navigation.

Your pandigital **novel** is a light and stylish electronic multimedia eReader which allows you to quickly and easily download and read digital eBooks, Magazines or Newspapers anytime and anywhere.

Connect to a Wi-Fi network to shop, purchase and download eBooks, Magazines and Newspapers from Barnes & Noble bookstore, browse the web, send/receive email, and much more!

Also, you can view photo slideshows, watch videos, and listen to music through the built-in speakers or with headphones (not included).

# READ. SURF. PLAY.

Your pandigital **novel** is a step up in multimedia devices. Congratulations on your choice!

# **Package Contents**

pandigital novel

Power Adapter Tabletop Stand **USB** Cable

Stylus Quick Start Guide

User Guide (pre-loaded in device)

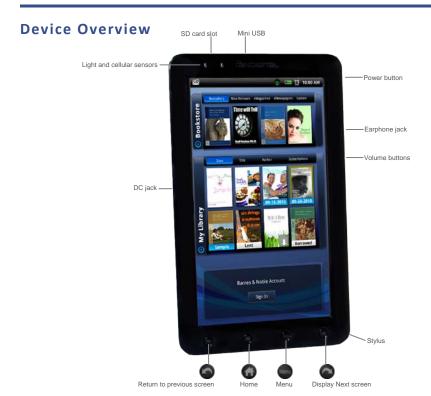

# **Power Button Usage**

**Turn On:** Press and hold the power button at least 3 seconds or until the boot up message appears.

Turn Off: Press and hold the power button for 3 seconds, and then tap Power off, and tap **OK** confirm the power off or **Cancel** to leave the device on.

Sleep Mode On/Off (energy saver): While unit is on, press & release the power button quickly.

# **Touch-Screen Navigation**

The touch-screen allows for quick, easy and convenient navigation for all applications. Throughout the User Guide, you are instructed to use the following touch navigation methods:

**Tap** = quick touch and release your finger on an item on the screen (i.e., type on the onscreen keyboard, select item buttons).

**Touch & hold** = touch your finger and hold in place until a response by application (i.e., display dictionary, add note to book page).

To open a menu for customizing the **Home** screen, touch and hold in an empty area on the screen until the menu appears.

**Touch & drag** = touch & hold an item for a moment and then, without lifting your finger, move your finger on the screen until you reach the target position (i.e., reposition icons on Home screen).

Finger slide = quick light touch & slide your finger across the screen, and then release (i.e., turning pages of your book, scrolling screen up/down).

**Touch, hold & slide** = touch your finger, hold & slide your finger across the screen, and then release (i.e., highlighting text, selecting text to paste).

# **Using the Stylus**

A stylus is conveniently stored in the bottom right end of the device. When desired, you can use it instead of your finger for easier and sometimes more accurate screen navigation when tapping small options.

# Reset Device

In the event that the device does not respond to your touch, you can reboot/restart it by pressing and holding the power button for 10 seconds.

# **Getting Started**

### **Charge your Device** 1

Plug the power adapter into an electrical wall outlet, and then connect to your device to fully charge the battery before use (approx. 4 hours).

The battery does not charge via the USB cable.

While charging, the battery icon displays as: . When fully charged, the battery icon displays as: .

You can use the device while the battery is charging.

# **Turn Device On**

Press the power button approximately 3 seconds until you see the boot up message. Wait until the **Home** screen is displayed.

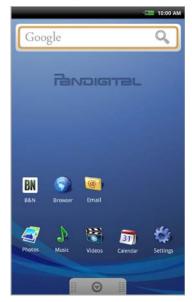

# 3 Set Date & Time

- 1. Tap the **Settings** application icon.
- Tap Date & time.
- 3. Tap **Set date**, and then use the **+** or **-** to set the current date; tap **Set**.
- 4. Tap **Select time zone**, and then select the correct time zone for your location. (Finger slide vertically to scroll the list.)
- 5. Tap **Set time**, and then use the **+** or **-** to set the correct time according to your location; tap **Set**.
- 6. Select your desired time format:
  - **12** = 12:00am-12:00pm (default)
  - **24** = 12:00-24:00
- 7. Press to return to the **Settings** screen.

# 4 Wi-Fi Network Setup

Since many features require a Wi-Fi connection, we recommend you set up your Wi-Fi network now.

- 1. In the **Settings** screen, tap **Wireless & networks**.
- Make sure the Wi-Fi is on (✓).
- Tap Wi-Fi settings. The device automatically scans and lists all local Wi-Fi networks found.
  - If your Wi-Fi broadcast is set as hidden, tap Add Network to enter the network name and password, and then tap Connect.
- 4. Tap the desired network to which you want to connect.
- If the network is secure, tap in the password entry field to enter the Network Password.
- 6. Tap Connect.
- 7. After connection is made, press to return to the **Home** screen.

# **Connecting to Public Wi-Fi Hotspot**

If you are connecting via a public Wi-Fi hotspot, it may be necessary to immediately launch the browser and provide the hotspot login information prior to having an active internet connection.

- 1. Follow steps 1-6 above to select the hotspot Wi-Fi network.
- 2. Select the **Web** application icon.
- 3. When prompted, enter the hotspot login information.

# **Home Screen**

- Notification icons
   (i.e., Email, SD card)
- Wi-Fi connection status Battery charge level status Alarm(s) are activated Current Time
- Widgets and Shortcuts can be added to the Home screen.
- Touch & hold in an empty spot to display the menu for adding application shortcuts, widgets, and so on.
- Tap to shop the Barnes & Noble Bookstore, and access My Library to download and read purchased B&N media.
- Tap or finger slide up to open the Launcher screen to access all your applications.

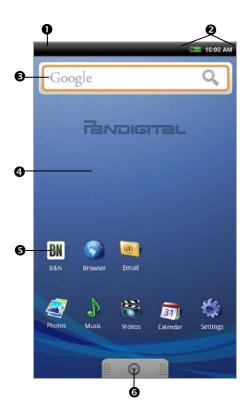

- Tap on any application icon to open it.
- \* Touch, hold and slide an application icon to reposition it on the screen.
- \* Touch, hold and slide an application icon onto to remove it from the Home screen. (The changes to when you touch & hold.)
- \* To view extensions of the Home screen, finger slide the screen horizontally.
- Press to display application function options (i.e., add Shortcuts & Widgets, set Wallpaper).
- To return to the Home screen at any time in any application, press

# **Applications**

Tap or finger slide up on to open the **Launcher** screen to access all applications.

| 1:35    | Alarm      | Use as alarm clock with scheduled alarms.                           |
|---------|------------|---------------------------------------------------------------------|
| BN      | B&N        | Shop the Barnes & Noble website.                                    |
|         | Browser    | Access the Internet and 'surf the web' whenever desired.            |
|         | Calculator | Use the calculator for basic math equations.                        |
| 31      | Calendar   | Display monthly calendar and schedule events.                       |
|         | Contacts   | Create a list of personal contacts.                                 |
| @       | Email      | Send/Receive email using your existing email addresses.             |
| f       | Facebook   | Quick access to the Facebook website.                               |
| SD      | Import SD  | Import media files into the internal memory.                        |
|         | Music      | Play and manage audio files (MP3, WAV, AAC)                         |
| <u></u> | Photos     | View and manage photo files (JPG, JPEG, BMP, PNG, non-animated GIF) |
|         | Search     | Search for specific strings of text in media file names.            |
|         | Settings   | Multiple settings for personalizing and enhancing the device.       |
| ~~      | Stocks     | Check the status of specific company's stock offerings.             |
| ?       | User Guide | View full pandigital novel User Guide.                              |
|         | Videos     | Play and manage video files (MPEG4)                                 |
|         | Weather    | Check the weather forecasts of locations of your choice.            |

<sup>❖</sup> To move an icon to the Home screen, touch & hold on the icon, and then release it when it appears on the Home screen. Touch, hold, and then slide the icon to reposition it on the screen.

# **Application Function Menu**

On the Home screen, press wo to display the Application Function Menu.

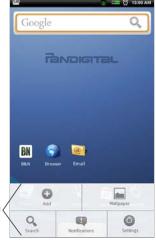

**Application Function Menu** 

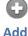

Tap Add on the Application Function Menu to add Shortcuts, Widgets, Folders and assign Wallpaper on your Home screen.

\* The viewable portion of the Home screen allows only 15 icons. In order to add more items, finger slide the screen horizontally to expose available space, and then tap the Add button again.

### **Shortcuts**

❖ If you select items that are shortcuts already on the Home screen, they will be duplicated, resulting in multiple icons for the same item.

**Applications** – tap and then select the application to be added as a shortcut on the Home screen.

Bookmark - tap and then select a bookmarked web page to be added as a shortcut on the Home screen.

Contacts – tap and then select the contact to be added as a shortcut on the Home screen.

**Music playlist** – tap and then select the playlist to be added as a shortcut on the **Home** screen.

# Widgets

**Analog clock** Add a clock on the **Home** screen.

**Calendar** Add a calendar widget to the **Home** screen, which can also be tapped to quickly open the **Calendar** screen without launching the Calendar application.

**Music** Add a music widget to the **Home** screen which can be tapped to quickly begin playing music without launching the music application.

**Picture frame** Add a small clip of a personal photo on your **Home** screen. When the photo gallery opens, tap on desired photo. A cropping frame appears on the picture. Touch and drag the edges of the frame to re-adjust the size. Touch and drag the entire frame to reposition it. Tap **Save**. The photo clip is added to the **Home** screen.

**Search** Add a Google Search widget to the **Home** screen for performing quick Google searches without launching the Web application.

### **Folders**

**New folder** Add a quick launch icon on the **Home** screen to a folder into which you can add applications as desired. To move applications on the **Home** screen into the folder, touch, hold & drag the icons directly on top of the folder icon. To add applications from the Launcher screen, first tap on the folder to open it, open the Launcher, and then touch & hold on an application icon. It is copied into the folder.

When you close the folder the first time, you are prompted to rename the folder as desired (i.e., Favorites). If you want to rename the folder later, open the folder and touch & hold on the folder name at the top. The Rename folder window appears.

**All contacts** Add a quick launch icon on the **Home** screen to the complete contact list in the **Contacts** application.

**Starred contacts** Add a shortcut icon on the **Home** screen to the list of your contacts you've marked as favorites.

# **Wallpapers**

Use this function to assign a different photo as your background image. Use the following instructions under "Wallpaper" to set your desired wallpaper.

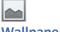

# Wallpaper

Tap **Wallpaper** on the **Application Function Menu** to assign a different photo as your background image.

### **Pictures**

- 1. Select desired photo from your personal photos in the Photo Gallery.
- A cropping frame appears on the picture. Touch and drag the edges of the frame to re-adjust the size. Touch and drag the entire frame to reposition it.
- 3. Tap **Save**.

# Wallpaper gallery

Select desired photo from preloaded photos, → tap **Set wallpaper**.

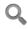

# Search

Tap **Search** on the **Application Function Menu** to perform a quick Google search using the Google widget.

- 1. Tap in the Google entry field,  $\rightarrow$  enter the desired search text.
- 2. Tap on the keypad or on the Google widget. The browser launches and displays your search results.

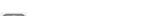

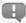

### **Notifications**

Tap **Notifications** on the **Application Function Menu** to list any pending notifications (*i.e.*, new email, calendar events, etc.).

Tap on a notification to launch the corresponding application.

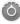

# **Settings**

Tap **Settings** on the **Application Function Menu** to quickly display the **Settings** screen.

See "Settings" on page 41 for complete instructions.

# Overview of Buying & Downloading Books to Device

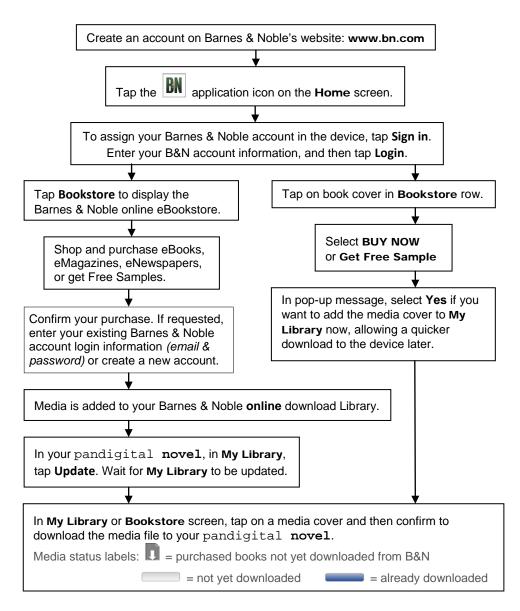

# **Barnes & Noble BOOKSTORE**

The top row of the **Bookstore** screen displays the latest Barnes & Noble books available for purchase directly from the Barnes & Noble online bookstore.

The first time you turn your pandigital novel on, the Bookstore row is empty. Be sure you are cnnected with a Wi-Fi network, and then tap Update to sync with the Barnes & Noble website and populate the Bookstore row.

Tap **Bookstore** to launch the browser and display the Barnes & Noble website.

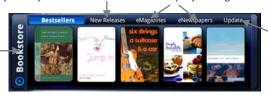

Update Bookstore row from Barnes & Noble website.

Tap on any book cover in the **Bookstore** row to display that book's descriptive information and synopsis (example below).

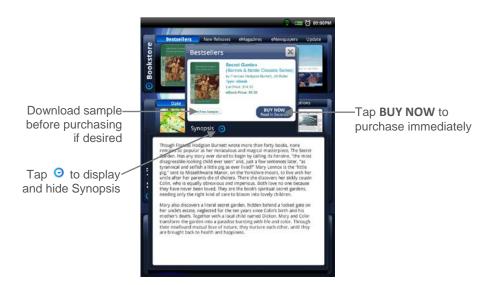

# Purchase a Book

- To be sure you are viewing the most current media on the Barnes & Noble website, in the Bookstore screen tap Update above the Bookstore row.
- 2. Tap on any book in the **Bookstore** row to display the book details, including pricing, sample availability, and a synopsis.
- 3. In the book's descriptive window, tap **BUY NOW**.
- 4. Tap **OK** in the confirmation screen. The book is added to your Barnes & Noble online account download library.
- After the book is added, a pop-up message appears. Tap Yes to add the book cover to My Library now, allowing a quicker download to the device later. Tap Skip if you want to continue shopping. After you have purchased all desired books, tap Update Library in My Library to update with new book covers.
- 6. Tap on covers with a download icon II to download the books.
- 7. After downloading, tap on a cover to open the book in the Reader.

# **Purchase Magazines or Newspapers**

- 1. To be sure you are viewing the most current media on the Barnes & Noble website, in the **Bookstore** screen tap **Update** above the **Bookstore** row.
- 2. Tap **eMagazines** or **eNewspapers** to display only that media.
- 3. Tap on any publication cover to display the publication price and purchase buttons.
- 4. To purchase a single issue only (when offered): Tap on the publication cover; the browser opens to the Barnes & Noble product page with publication's full details. Tap Buy Current Issue, → tap Confirm in the confirmation screen.
- To purchase a monthly subscription: Tap Subscribe Now, → tap OK in the confirmation screen. The publication is added to your Barnes & Noble online account download library.
- After the publication is added, a pop-up message appears. Tap Yes to add the publication cover to My Library now, allowing a quicker download to the device later.
  - Tap **Skip** if you want to continue shopping. After you have purchased all desired publications, tap **Update Library** in **My Library** to update with new publication covers.
- 7. Tap on a cover with white Date to download the issue.
- 8. After downloading, tap on the cover to open it in the Reader.

# **Get Free Sample**

Some, but not all, books offer a free sample that you can download and read before purchasing the book.

- To be sure you are viewing the most current media on the Barnes & Noble website, in the Bookstore screen tap Update above the Bookstore row.
- Tap on any book in the **Bookstore** row to display the book details, including pricing, sample availability, and a synopsis.
- If available, tap the Get Free Sample button to add the sample to your Barnes & Noble online account.
- After the book is added, a pop-up message appears. Tap Yes to add the sample book cover to My Library now, allowing a quicker download to the device later.
  - Tap **Skip** if you want to get more samples now. After you have chosen all desired free samples, tap **Update Library** in **My Library** to update with new sample book covers.
- 5. Tap on covers with white label **Sample** to download the sample books.
- 6. After downloading, tap on a cover to open the sample book in the Reader.

# **Buy Sample Books**

You can quickly and easily buy the full version of a sample book that is listed in **My Library**.

- 1. In the **My Library** screen, touch and hold on the "Sample" book cover that you want to purchase.
- 2. In the pop-up window, tap **Purchase this ebook**, → tap **OK**.
- 3. Tap **OK** to confirm the purchase.
- After the purchase is confirmed, the device automatically syncs with your Barnes & Noble online account to update My Library.

The sample book is changed from "Sample" to "purchased" status.

Tap on the book cover or use the **Get Books** feature to download your purchased book (pg. 23).

### MY LIBRARY

To access My Library, tap the application icon, → tap My Library tab.

- Function Menu
- **2** Row 1: Quick launch area for your last read media (non scrollable).
- Rows 2-4: Downloaded and downloadable media in your Barnes & Noble online account (scrollable).
- Open & hide the Application Quick Launch Bar.
- Tap on any media icon to open and display it in the Reader. Refer to page 23 for descriptions of labels on media covers.
- Quick jump to other bookshelves. (Use Bookshelves function to create new bookshelves.)
- To update rows 2-4, tap Update to sync with your Barnes & Noble account.

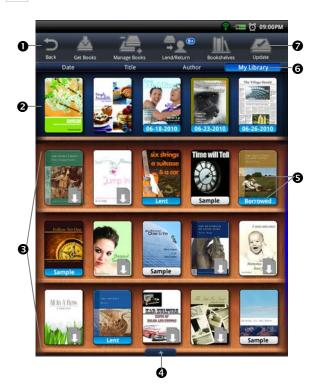

**IMPORTANT**: To access and open books imported from an **SD card** or **computer**, tap **Date**, **Title** or **Author**, and then tap **Local** from the drop-down list.

To access and open books imported from **Adobe Digital Editions**, tap **Date**, **Title** or **Author**, and then tap **Adobe Books** from the dropdown list.

• When you have multiple issues of the same eMagazine and/or eNewspaper, only the most recent issue appears in My Library. Tap on the shown issue to display a list of all available issues, and then select the issue you want to open.

### Media Status Labels

The media shown in My Library has status labels as follows:

- = Purchased books not yet downloaded into your pandigital novel. After download, the book has no label.
- Date White Date = eMagazines or eNewspapers not yet downloaded into your pandigital novel.

After downloading, the label changes to Date

- The date indicates the publication's issue date.
- Sample White Sample = sample books not yet downloaded from your Barnes & Noble online account.

After downloading, the label changes to Sample

- **Borrowed** Lent Borrowed or Lent = books you have borrowed from or lent to others.
  - Lent books are not available to read until they are returned from recipient.

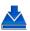

# **Get Books**

- To use the Get Books feature, you must have an account with Barnes & Noble. If you have not yet registered an account, go to the Barnes & Noble website to register now: www.bn.com.
- You must have already set up your Barnes & Noble account in the device.
- If you have multiple Barnes & Noble accounts, the only media that will appear as downloadable is media associated with the account that you have registered in the device.
- You must be connected to a Wi-Fi network in order to connect to and download media from the Barnes & Noble website.
- \* eBooks downloaded from Barnes & Noble to a Macintosh computer are saved in an unsupported .pdb format. If you copy the .pdb formatted eBooks into your pandigital novel, they will not be recognized. You should always use Get Books to download eBooks directly from your Barnes & Noble download library into your pandigital novel. Music, Video and Photo files can be copied from a Macintosh computer into your pandigital novel as long as they are in a supported file format.

- 1. Tap B application icon, → tap My Library.
- To be sure you are viewing the most current media in your Barnes & Noble account, tap Update.
- After My Library has been updated, tap Get Books.
- To download <u>all</u> media, tap **Download All**.
   To download <u>selected</u> media, tap next to the items you want to download, → tap **Download Selected**.
- 5. The media is downloaded and added to My Library.
- 6. When media is sorted by **Date**, it is displayed by the date it was added to your Barnes & Noble online account, not the date you downloaded it to the device. To find your newly downloaded media quicker, sorting by **Title** or **Author** may help.
- 7. Tap on a media cover to open it in the Reader.
  - ❖ When you tap on a downloaded book, you may be presented with an 'unlock' message requesting your credit card information to unlock the media file. Tap into the entry fields to enter your credit card information, → tap OK. Upon completion, the book is unlocked and automatically open in the Reader.
  - When you have multiple issues of the same eMagazine and/or eNewspaper, only the most recent issue appears in My Library. Tap on the shown issue to display a list of all available issues, and then select the issue you want to open.

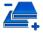

# **Manage Books**

Use this feature to delete media from My Library.

- 2. Tap **Manage Books** to display a complete list of all media you have added to **My Library**.
- 3. Media is sorted by date; if desired, tap **Title** or **Author** (first name) to re-sort your media accordingly.
- Tap I next to the media you want to delete, → tap Delete Selected.

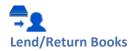

There are some books that Barnes & Noble classifies as "*lendable*", which means that those books can be loaned to others who also have a Barnes & Noble account.

Please be aware of the following considerations before loaning or borrowing any books:

- In order to unlock and open a loaned book, the recipient must use their name and credit card number that is registered with their Barnes & Noble account.
- The book can only be loaned for 14 days.
- Only one copy of a book can be read at a time. Therefore, you won't have access to the book until after it has been returned from the recipient.
- You must be connected to a Wi-Fi network before you can use the Lend/Return Books function.
- When present, the number that appears with the Lend/Return icon indicates new activity within this feature.
- After launching the Lend/Return feature, a window appears. The number behind Return books indicates the number of borrowed books to be returned. The number behind Check for offers indicates new offers pending.

### Loan a Book

- 1. Tap BN application icon, → tap My Library.
- To be sure you are viewing the most current media in your Barnes & Noble account, tap **Update**.
- 3. After My Library has been updated, tap Lend/Return.
- 4. Tap **Lend books** in the pop-up window.
- 5. Tap  $\blacksquare$  next to a book that you want to lend,  $\rightarrow$  tap **Lend**.
- 6. Tap in the **email** address entry field to enter the email address that is registered with the recipient's Barnes & Noble account.
  - CAUTION: Enter the email address carefully. If you enter an invalid email address, the book will be in a locked state until the offer expires in 7 days.
- 7. Tap in the **message** window to enter a personal message to accompany the media.
  - The personal message appears in an email that is sent to the recipient and in their Barnes & Noble account.

# 8. Tap Lend Book.

The book's status changes to 'LENT' and remains in a locked state until it is returned to your account.

If the recipient **declines** the loan offer, the book will be available in **My Library** after you perform an **Update** to sync with your Barnes & Noble account again.

### **Check for Offers**

Use this function to check for book loan offers that you have not yet accepted or declined.

- Offers expire after 7 days.
- 1. Tap application icon, → tap My Library.
- 2. Tap **Update** to sync with your Barnes & Noble account.
- 3. After My Library has been updated, tap Lend/Return.
- 4. Tap Check for offers in the pop-up window.
- 5. Tap Inext to an offer, tap → Accept or Decline as desired.
- Use the Get Books feature to add the loaned book to My Library.
- Declined books are permanently removed from the Book Offers screen.

# **Opening Borrowed Books**

After you accept and download a loaned book, it appears in My Library.

Tap on the book cover to open it in the Reader.

You may be required to unlock the book using the credit card name and number that is registered with your Barnes & Noble account.

# **Return a Borrowed Book**

- 1. Tap application icon, → tap My Library.
- 2. Tap Lend/Return.
- 3. Tap Return books in the pop-up window.
- 4. Tap next to the borrowed book that you want to return, → tap **Return**.
- 5. The book is labeled "Returned" in **My Library**.

# **Buy Returned Books**

You can quickly and easily buy a copy of a returned book.

- 1. Tap BN application icon, → tap My Library.
- 2. Touch and hold on the "Returned" book cover that you want to purchase.
- 3. In the pop-up window, tap **Purchase this ebook**,  $\rightarrow$  tap **OK**.
- 4. Tap **OK** to confirm the purchase.
- After the purchase is confirmed, the device automatically syncs with your Barnes & Noble online account to update My Library.
- The book is changed from "Returned" to "purchased" status. Tap on the book cover or use the **Get Books** feature to download your purchased book (pg. 23).

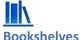

Use **Bookshelves** to create and manage personalized bookshelves into which you want to save your downloaded media (i.e., Short Stories, Drama, etc.).

The number of books within a bookshelf is displayed in the right column.

### **Add New Bookshelf**

- 1. Tap application icon, → tap My Library.
- 2. Tap Bookshelves.
- 3. Tap Add Shelf.
- 4. Enter the desired bookshelf name (i.e., Short Stories, Drama, etc.).
- Tap to create the new bookshelf. (Use Manage Bookshelf to add media to the new bookshelf.)

# **Manage Bookshelf**

Use Manage Bookshelf to add to and remove media from bookshelves.

- 1. Tap application icon, → tap My Library.
- 2. Tap Bookshelves.
- Tap next to the bookshelf you want to add or remove media, → tap Manage Bookshelf.
- Media is sorted by date; if desired, tap **Title** or **Author** to re-sort your media accordingly.

- 5. Tap next to the media you want to add to the bookshelf, or tap to delete from the bookshelf.
- 6. Tap **Save** to update your bookshelf.

# **Display Shelf**

- 1. Tap application icon, → tap My Library.
- Tap Bookshelves.
- 3. Tap next to the bookshelf you want to display, → tap **Display Shelf**.
- 4. The screen's layout resembles the My Library screen, with your last read media in the top row and the media you added in rows 2-4.
- 5. Media is sorted by date; if desired, tap **Title** or **Author** to re-sort your media accordingly.

# **Quick Open another Bookshelf**

Tap the bookshelf name in the upper right of any bookshelf screen to display the list of all bookshelves, → tap the desired bookshelf to open.

### Delete Shelf

- 1. Tap application icon, → tap My Library.
- 2. Tap Bookshelves.
- 3. Tap next to the bookshelf you want to delete.
- 4. Tap **Delete**.
- 5. Deleting a bookshelf does not delete the books from the device. They are still in My Library.

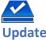

# **Update**

- \* You must be connected to a Wi-Fi network before you can perform the **Update** function.
- 1. Tap application icon, → tap My Library.
- 2. To be sure you are viewing the most current media in your Barnes & Noble account, tap **Update**.
- 3. Rows 2-4 are updated with all downloadable media in your Barnes & Noble online account.
- 4. Please wait...this could take several minutes depending on how many items are in your online account.

- To help speed up your future updates, after downloading your media you can log into your Barnes & Noble online account and move the downloaded items into your Archive folder.
- Refer to Media Status Labels for descriptions of media status labels (pg. 23)

# READER

The **Reader** application is used to display your downloaded eBooks, Magazines and Newspapers.

Supported formats: EPUB and PDF

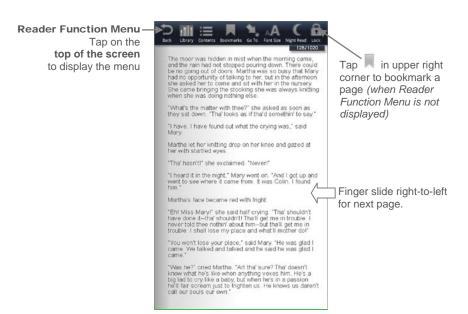

- To highlight text, touch, hold & slide across the desired text, and then select Highlight from the Reader Options window.
- To add a Note or access the Dictionary, touch & hold on a word to display the Reader Options window, and then select Dictionary or Add Notes.
- While viewing digital media, you can turn the device 90 degrees to the right to rotate the orientation of the screen from vertical to horizontal.
- If unit goes into sleep mode (power saving feature), lightly press & release the power button quickly to turn sleep mode off.

### **Reader Function Menu**

In the **Reader**, tap on the top of the screen to display the **Reader Function Menu**.

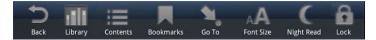

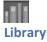

To access My Library bookshelf while viewing a book page, display the Reader Function Menu, → tap Library.

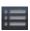

### **Table of Contents**

Display the **Table of Contents** of the currently open book, allowing you to quickly display a desired chapter/page.

- While viewing a book page, display the Reader Function Menu, → tap Contents.
- 2. The **Table of Contents** is displayed; tap on a chapter/page to display it.

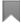

### **Bookmarks**

When desired, you can bookmark, add notes to, and highlight text on pages, making it quick and easy to return to those pages when desired.

### **Bookmarks**

- 1. To **bookmark** a page, tap in the upper right corner of the page. The symbol changes to indicating the page has been bookmarked.
- To display the list of all bookmarks you have created in the book you are currently viewing, display the Reader Function Menu, → tap Bookmarks.
- 3. To **return to a bookmarked page**, tap **□** next to desired bookmark, → tap **View**.
- 4. To **delete** bookmarks, tap on while displaying a bookmarked page, or while in the **Bookmarks** screen, tap next to the desired bookmark, → tap **Delete Selected**.

### **Notes**

As you read your digital media, you can quickly and easily make notes on pages for later reference.

### Add Note

- 1. On a page, touch & hold on any word to open the Reader options window.
- 2. Tap Add Notes. The Notes dialog window opens.
- 3. Tap into the note entry area, enter the desired text,  $\rightarrow$  tap **Add**.
- 4. The word related to the note is highlighted in blue.

### **View Notes**

- To display a list of <u>all</u> notes you have added to a book file, display the Reader Function Menu, → tap Bookmarks.
- 2. Tap Notes.
- 3. To view a note, tap on it.
- To jump to the page associated with a note, tap next to the note, → tap View.

### **Delete Notes**

- 1. Display the Reader Function Menu, → tap Bookmarks.
- 2. Tap Notes.
- Tap next to the notes you want to delete, → tap Delete Selected.

# **Highlights**

As you read your book, you may want to highlight points of interest for later reference.

# **Add Highlights**

- 1. On a page, touch, hold & slide your finger across the text that you want to highlight.
- Tap Highlight in the Reader options window.
- 3. The selected text is highlighted in yellow.

# **View Highlights**

- To display a list of <u>all</u> highlights you have added in a book, display the Reader Function Menu, → tap Bookmarks.
- 2. Tap Highlights.
- 3. Tap on the highlight you want to view.
- 4. To jump to the page associated with a highlight, tap next to the highlight, → tap **View**.

# **Hide all Highlights**

- To turn all highlights off in the currently open book, display the Reader Function Menu, → tap Bookmarks.
- 2. Tap Highlights.
- 3. Tap Highlights Off.
- 4. To show highlights again, tap **Highlights On**.

# **Delete Highlights**

- 1. Display the Reader Function Menu, → tap Bookmarks.
- 2. Tap Highlights.
- 3. Tap next to the highlights you want to delete, → tap **Delete Selected**.

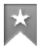

Use the **Go To** function for quick access to the Table of Contents, a particular page, or string of text *(word or phrase)* within the book you are viewing.

# **Display Table of Contents**

- While viewing a book page, display the Reader Function Menu, → tap Go To.
- 2. Tap Contents to display the Table of Contents.
- 3. Tap on a chapter title to jump to it.

# **Jump to Page**

- While viewing a book page, display the Reader Function Menu, → tap Go To.
- 2. Tap Page.
- 3. Enter the page number you want to view,  $\rightarrow$  tap **Go**.

# **Search for Specific Text**

- While viewing a book page, display the Reader Function Menu, → tap Go To.
- 2. Tap Word.
- Enter the desired text, → tap Go. The first instance of the found text is highlighted.
- 4. Tap to scroll through all found instances of the text throughout the media file.

Tap Cancel Find (in top left corner) to return to the original page you were viewing.

OR

You can touch any of the highlighted text to automatically cancel the find mode, and then that page becomes the current page.

### **Last Read**

- A page must be displayed at least 15 seconds to be saved as "last read".
- Device only saves 50 last read items, therefore the 51<sup>st</sup> "last read" item is saved and the oldest saved item is eliminated (last in, first out).

After performing searches and displaying other pages, quickly return to your last read page.

- 1. Display the Reader Function Menu.
- 2. Tap **Go To**, → tap **Last Read**.

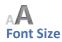

For optimal viewing, you can adjust the size of the onscreen text by changing the **Font Size**.

- While viewing a book page, display the Reader Function Menu, → tap Font Size to change the text size.
- 2. Tap the desired font size from the drop-down list.

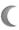

# **Night Read**

You can switch the background to black with white text, allowing you to view digital media without emitting as much light as the normal view mode.

**Normal** view mode is white background with black text.

**Night Read** view mode is black background with white text.

- While viewing a book page, display the Reader Function Menu, → tap Night Read.
- 2. Night Read view mode stays in effect until you switch back to normal view mode by tapping **Day Read**.

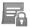

### **Screen Orientation - Lock**

For optimal viewing while reading, the orientation of the screen automatically rotates from vertical to horizontal depending on how you hold the device.

When desired, you can lock the screen in the desired orientation to prevent the auto-rotation (in Reader only).

While viewing a book page in the desired orientation, display the **Reader** Function Menu,  $\rightarrow$  tap Lock.

To unlock, display the **Reader Function Menu**, → tap **Unlock**.

# Play Music in Background while Reading

You can play music in the background as you read digital media.

Open the desired eBook, Magazine or Newspaper in the Reader.

Tap in the upper left corner of the screen to display the music navigation bar.

Tap to begin playing the music.

Use the controls to pause/play and play previous/next song. Use the volume buttons on the side of the device to adjust the volume.

Tap <a>I</a> to close the navigation bar and leave music playing.

Tap to re-display the music navigation bar.

Tap M to stop the music and close the navigation bar.

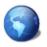

### **BROWSER**

Use the Web feature to access the Internet and 'surf the web' and visit your favorite websites.

- \* The Web feature requires a connection to a Wi-Fi network. If you have not set up your Wi-Fi network, do so now using the instructions on page 41.
- While viewing the browser, you can turn the device to rotate the orientation of the screen from vertical to horizontal.

# **Enter a Website URL Address**

1. Tap the **Web** application icon to launch the internet browser.

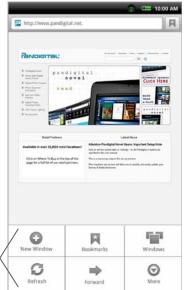

**Browser Function Menu** 

- 2. To go to a new website, tap in the web address entry field at the top of the screen.
- 3. Enter the desired website address,  $\rightarrow$  tap **Go**.

# **Browser Function Menu**

| Functions  |                                                                                                    |
|------------|----------------------------------------------------------------------------------------------------|
| New Window | Tap to open a new browser window.                                                                                            |
| Bookmarks  | Tap to bookmark currently displayed web page, access list of all bookmarks, and manage bookmarks.                            |
| Windows    | Tap to view open browser windows. You can have up to 8 browser windows open at a time.                                       |
| ⊖<br>Stop  | (Displays only when web page is in process of loading into browser) Refreshes the screen by re-loading the current web page. |

| Refresh | (Displays only after web page is completely loaded in browser) Tap to refresh the screen by re-loading the current web page. |
|---------|----------------------------------------------------------------------------------------------------|
| Forward | Tap to re-display previously viewed web page.                                                                                |
| More    | Tap to display <b>Menu page 2</b> .                                                                                          |

# Menu page 2

| Functions    |                                                                                                  |
|--------------|--------------------------------------------------------------------------------------------------|
| Add bookmark | Tap to bookmark currently open webpage.                                                          |
| Find on page | Tap to search for string of text on the current web page.                                        |
| Select text  | Tap to select text on the current web page and paste into web or other application entry fields. |
| Page info    | Tap to view information including the web address of currently viewed page.                      |
| Share page   | Tap to send the URL address of the webpage you are viewing to others via email.                  |
| Downloads    | Tap to cancel or clear browser download history.                                                 |
| Settings     | Tap to set multiple browser settings as desired.                                                 |

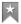

# **Browser Bookmarks**

Bookmarked web pages can be quickly launched to re-visit at any time.

# **Bookmark a Web Page**

- 1. In an open browser window, press  $\bigcirc$ ,  $\rightarrow$  tap **Bookmarks**.
- 2. Tap Add Boomark.
- If you want to rename the bookmark, tap in the Name field and enter the desired name.
- 4. Tap **OK**.

# **Go to Bookmarked Web Page**

- 1. In an open browser window, press , → tap Bookmarks.
- 2. In the **Bookmarks** window, tap on the desired web page.
- 3. The browser displays the selected web page.

## **Manage Bookmarks**

- In an open browser window, press tap Bookmarks.
- 2. In the Bookmarks window, touch & hold on a bookmark to display a Bookmark options menu.

## Open Bookmarked page

- 1. To open web page in same browser window, tap **Open**.
- 2. To open web page in new browser window, tap **Open in new window**.

#### **Edit Bookmark**

Tap **Edit bookmark**, → make desired edits to the Name and Location addess, → tap **OK**.

#### Add Shortcut to Home Screen

Tap **Add shortcut to Home** to quickly add a shortcut to the bookmarked web page on the Home screen.

## Share Link

Tap **Share link** to email a bookmarked web page's URL address to someone. The email Compose window immediately opens with the URL already listed in the body of the message.

## Copy & Paste URL

Tap Copy link URL to copy the bookmarked web page's URL so you can paste it into an application's entry field. To paste, touch & hold in the entry field to display a pop-up menu, → tap Paste.

#### **Delete Bookmark**

- Tap Delete bookmark.
- 2. Tap **OK** to confirm deletion.

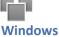

Up to the last 8 websites you have visited are cached and shown in the Windows screen allowing you to guickly return to them.

# **Open New Window**

- 1. In an open browser window, press , → tap New Window.
- 2. If only one window was open, the new window opens immediately. If you already have multiple windows open, tap to open a new window.

- 3. Press  $\bigcirc$ ,  $\rightarrow$  tap **Go** and enter the new website address.
- 4. Tap **Go**.

### **Switch Windows**

- 1. In an open browser window, press , → tap **New Window**.
- 2. Tap on the window that you want to view.
- If more than 4 windows are open, finger slide vertically to view all windows.

## **Close Windows**

- 1. In an open browser window, press ●, → tap **New Window**.
- 2. Tap 
  on each window you want to close.
- When you're in the Browser application, at least one window must be open, so if you close all windows, a new window automatically opens to your designated home web page.

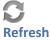

After a web page has completely loaded, you can tap **Refresh** to re-load it.

If you want to stop the reload, press  $\bigcirc$ ,  $\rightarrow$  tap  $\bigcirc$ .

## Add bookmark

You can search for a string of text within the currently displayed web page.

- 1. In an open browser window, press  $\bigcirc$ ,  $\rightarrow$  tap  $\bigcirc$  to display **Menu page 2**.
- 2. Tap **Find on page**.
- 3. Enter the desired string of text (word, phrase, etc.) in the entry field. All matching text is highlighted as you enter the text.

# Find on Page

You can search for a string of text within the currently displayed web page.

- 4. In an open browser window, press ●, → tap to display Menu page 2.
- 5. Tap Find on page.
- 6. Enter the desired string of text (word, phrase, etc.) in the entry field. All matching text is highlighted as you enter the text.
- 7. If you want to scroll through multiple matches, tap ...
- 8. Tap 🖹 to close the entry box and resume normal viewing.

## **Select Text**

You can select the text of a webpage address on the web page you're viewing, and then you can paste the text into web or other application entry fields.

- 1. On the browser window, press  $\bigcirc$ ,  $\rightarrow$  tap  $\bigcirc$  to display **Menu page 2**.
- 2. Tap Select Text.
- 3. Touch, hold & slide your finger across the text you want to copy. The text is copied to the clipboard.
- 4. Open an application with entry fields (i.e., Email), touch & hold in the desired entry field, → tap Paste from the pop-up Edit text window.
- 5. Tap Go on keypad.

# Share page

Use Share to send the URL address of the webpage you are viewing to others via email.

- If you have not yet set up your email account, you are prompted to do so before using this feature.
- 1. On the browser window, press  $\bigcirc$ ,  $\rightarrow$  tap  $\bigcirc$  to display **Menu page 2**.
- 2. Tap Share page.
- 3. Follow the prompts to enter the recipient's email address and your message.
- 4. Optional, add other email addresses as cc/bcc, or add attachment if desired.
- 5. Tap Send.

## **Downloads**

As you download files from websites, the download history is recorded in the device. You can cancel downloads or clear the history through this feature.

- 1. On the browser window, press  $\bigcirc$ ,  $\rightarrow$  tap  $\bigcirc$  to display **Menu page 2**.
- 2. Tap Downloads.
- 3. Tap Clear download list if you want to clear all download history.
- Tap Cancel all downloads if you want to stop all pending downloads from downloading.

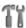

# **Browser Settings**

You can set browser settings to enhance your Internet browsing.

- 1. On the browser window, press  $\bigcirc$ ,  $\rightarrow$  tap  $\bigcirc$  to display **Menu page 2**.
- 2. Tap Settings.

Finger slide vertically to view all browser setting options.

## Page content settings

Set the following options pertaining to viewing web pages:

- Text size (display text as Tiny, Small, Normal, Large, Huge)
- Text Encoding (Latin-1, Unicode, Japanese)
- Block pop-up windows (prevents pop-up windows from automatically displaying when web pages include them)
- Load images (display images if included on web pages)
- Auto-fit pages (automatically fit the webpage to the screen)
- Enable JavaScript (allows JavaScripts to run if included on web page)
- Open in background (open new window when you select a link on a web page, rather than replace the current web page)
- Set home page (desired web page to be displayed when browser opens)

## **Privacy settings**

Set the following options pertaining to your privacy level when viewing web pages:

- Clear cache (delete all cached information from visited web pages)
- Clear history (clear the browser navigation history)
- Accept cookies (allow websites to save and read "cookie" data from the device whenever you visit their site)
- Clear all cookie data (clears all browser cookies that have been saved)
- Remember form data (remembers data you entered into forms for later use)
- Clear form data

# **Security settings**

Set the following options pertaining to the security level when logging into secure web pages:

- Remember passwords (saves your user names and passwords for all websites that require that information when establishing accounts with them)
- Clear passwords (clears all the saved usernames and passwords)
- Show security warning (alerts you of a problem with website's security)

# **Advanced Settings**

Set the following advanced options:

- Enable Gears (set for applications that extend browser functionality)
- Gears Settings (settings for applications that extend browser functionality)
- Reset to default (clears all browser data and resets to default settings)

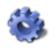

## **SETTINGS**

Use the Settings feature to set various functions that affect the normal usage of your device. You can also set your personal preferences for some functions.

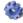

Tap the Settings application icon, or press to access all setting functions.

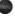

#### Wireless & networks

In order to connect to the Internet, you must have a Wi-Fi network set up on your device.

## Wi-Fi On/Off

Tap **Wi-Fi** to turn on so you can connect to Wi-Fi networks.

Turning Wi-Fi off here overrides the physical button if its in the on position.

## Wi-Fi settings

1. Tap Wi-Fi settings to select and connect to a local wireless network.

The device automatically scans and lists local Wi-Fi Networks found.

A 🖬 indicates secure networks that require login name/key to connect.

- 2. Tap the desired network to which you want to connect.
  - ❖ If your Wi-Fi broadcast is set as hidden, it won't be found by the auto scan. Tap Add Network and then enter the network name and kev. > tap Save.
- 3. If the network is secure, tap in the password entry field to enter the Network Password.
- 4. Tap Connect.
- 5. Press to return to previous screens.
- \* The on the top of screens indicates the Wi-Fi is connected, otherwise no icon is displayed.
- ❖ (Advanced): After saving the Wi-Fi network, you can change your network settings by selecting **Manual Setup**, and then follow the prompts.

# **Connecting to Public Wi-Fi Hotspot**

If you are connecting via a public Wi-Fi hotspot, it may be necessary to immediately launch the browser and provide the hotspot login information prior to having an active internet connection.

- 1. Follow step 1-4 above to select the hotspot Wi-Fi network.
- 2. Tap the Web application icon.
- 3. Enter the hotspot login information.

## 'Forget' remembered Wi-Fi Network

When you connect to a Wi-Fi network, the device remembers the settings for future connections. If you have previously connected to networks that you no longer want 'remembered', tap on a network and select Forget.

# Airplane mode

When selected, all wireless connections are disabled, allowing you to safely use your pandigital novel while flying without interference to the airplane's operation.

# Sound & display

Silent mode When selected, all sounds except media & alarms are silenced (i.e., keyboard click, end of row ding, warning ding, etc.).

Media volume To adjust the music and video volume, tap & slide and then tap **OK**.

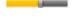

Audible selection When selected, a sound is played when making screen selections.

**SD card notifications** When selected, a tone sounds when a SD card is inserted or removed from the device.

**Orientation** When selected, the orientation of the screen switches between Portrait (vertical) and Landscape (horizontal) automatically when you rotate the device.

**Animation** When selected, animations are shown when opening and closing windows.

Brightness Tap & slide to adjust the screen brightness as desired, → tap **OK**.

**Screen timeout** Adjust the delay before the screen automatically turns off (default = 10 minutes).

# **Location & security**

**Set unlock pattern** Securing your phone.

Set up SIM card lock Set your SIM card lock code.

**Lock SIM card** When selected your SIM card is locked.

Change SIM PIN Use to change your SIM PIN code.

**Visible passwords** When selected, the password shows as you enter it.

**Install from SD card** Install encrypted certificates from SD card.

**Set password** Set or change the credential storage password.

# **Applications**

**Quick launch** This feature is not applicable to this device at this time.

Manage applications Manage and remove installed applications.

**WARNING!** Making changes to applications can result in errors and failed launches. If you aren't sure of what each setting is/does, we recommend not making changes.

**Development** Set options for application development.

**USB debugging** When selected the device is in debug mode when USB is connected.

**Stay awake** When selected the screen never goes into sleep mode while charging.

**Allow mock locations** This feature is not applicable to this device at this time.

# **Accounts & sync**

**Background data** When selected, applications can sync, send, and receive data at any time.

**Auto-sync** When selected, applications sync data automatically when launched.

# **Privacy**

**Factory data reset** Tap to reset the eReader to its initial factory state, erasing all data and downloaded applications. Tap **Reset eReader** to proceed with reset, or press to cancel and return to previous screen.

WARNING! All Barnes & Noble account information will be deleted.

Adobe DRM Activation records will be deleted.

All personalized data (email accounts, contacts, etc.) will be deleted.

# SD card & eREader storage

Use this feature to view available storage and to unmount SD cards.

**Unmount SD card** Tap to safely remove the SD card.

Format SD card Tap to format and erase the contents of the SD card. Tap

Format SD card to proceed with the format, or press to cancel and return to
previous screen.

## Search

# Google search settings

**Show web suggestions** When selected, suggestions are shown from Google as you enter text.

Searchable items Choose what you want to search on the device.

Apps When selected, you can search names of installed applications.

**Contacts** When selected, you can search for contact names.

**Browser** When selected, you can search bookmarked web pages and web history.

**Music** When selected, you can search names of artists, albums and music tracts.

# Language & keyboard

**Select locale** Select the language and region according to your location.

**Android keyboard** Select to use the Android keyboard for entering application data. If not selected, no keypad is presented for entering data.

**Android keyboard settings** Select multiple settings to customize your keyboard behavior.

**User dictionary** You can add words to a personal dictionary, words that may not be included in the default dictionary.

## Date & time

- 1. Tap **Set date**, and then use the **+** or **-** to set the current date; tap **Set**.
- 2. Tap **Select time zone**, and then select the correct time zone for your location. (Finger slide vertically to scroll the list.)
- 3. Tap **Set time**, and then use the + or to set the correct time according to your location; tap **Set**.

Select your desired time format:

**12** = 12:00am-12:00pm (default)

**24** = 12:00-24:00

5. Press to return to the **Settings** screen.

# **About Pandigital Novel**

Status Check the battery and Wi-Fi status.

**Battery use** View battery usage by application use.

**Legal Information** View the Open source licenses.

**Technical information** The Model number, Baseband version, Kernel version, Hardware platform, Platform Software, Application package, and Adobe RMSDK is information that may be asked for if you contact Customer Support.

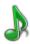

## MUSIC

These audio file formats are supported: MP3, WAV and AAC

To add audio files to your **Music Library**, copy them from your computer into the **Music** folder on your device (*via USB connection, pg. 61*).

# **Play Music**

1. Tap the Music application icon to display the Music screen.

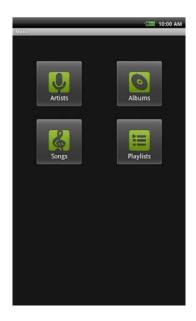

2. Select the desired sort format:

**Artists** Lists all artists. Tap individual artist,  $\rightarrow$  tap on an album to display songs on album,  $\rightarrow$  tap on song to play it.

**Albums** Lists all albums. Tap individual album to display songs from that album,  $\rightarrow$  tap on a song to play it.

Songs Lists all songs. Simply tap on a song to play it.

Playlists Lists all songs that you've added to the Playlist (pg. 48).

- 3. To search for a specific song title, press , → tap Search, → tap into search entery field, → enter text string, → tap . Titles with matching text string are listed.
- 4. To leave the music playing and return to previous screens, press on press to return to the **Home** sceen.
- 5. To stop the music, tap the **Pause** icon.

## **Music Play Screen**

When you select a song to play, the **Music Play** screen is displayed:

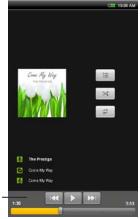

Audio control panel

- List view View currently selected song list. Tap on any song to play it immediately.
- Shuffle Play songs in random order. When off, songs play in the order listed in the Music Library.
- Repeat Play songs continuously until you stop them. When off, songs play through once and then stop.
- Use the Audio Control Panel to pause/play, and play previous/next song.
- Use or the volume buttons on the side of the device to adjust the volume.

# **Music Control OptionS**

When the **Music Play** screen is displayed, press to display music control options.

- Library Return to the main Music screen.
- Party Shuffle Play songs from your SD card in random order, until you turn Party Shuffle off.
- • Add to playlist Add the currently playing song to a playlist.
- Delete Permanently delete the currently playing song from the media source (internal memory or SD card).

## **Delete Music Files**

You can delete music files using the following methods.

- A. In a Music Library screen, touch & hold on an item, → tap Delete.
- B. When the **Music Play** screen is displayed, press to display music control options, tap **Delete**.

# **Playlist**

You can create individual playlists of selected audio files from your Music Library, allowing you to play a selected list at any time (i.e., your favorites, specific genre, specific artist, etc.).

## **Create New Playlist**

- 1. When viewing songs in the library, touch & hold on the song you want to add to a playlist.
- 2. Tap Add to Playlist, → tap New.
- Tap in the Playlist name entry field → enter desired name, → tap Save.
   The new playlist is added to the Playlist library.

You can also add the song that is playing in the **Playback** screen as the first song in a playlist by pressing and tapping **Add to playlist**.

# **Add Songs to Playlist**

- 1. When viewing a list of songs in the library, touch & hold on a listing you want to add to a playlist.
- 2. Tap Add to Playlist.
- 3. Tap the name of the desired playlist.

The song is added to the playlist.

You can also add the song that is playing in the **Playback** screen as the first song in a playlist by pressing and tapping **Add to playlist**.

# Play songs in Playlist

- 1. In the Music Library screen, tap Playlists, → tap desired playlist.
- 2. Tap on desired song title to play.

# **Remove songs from Playlist**

- 1. In a **Playlist** screen, touch & hold on a song you want to remove.
- 2. Tap **Delete**, → tap **OK** to confirm deletion.

 Deleting songs from a playlist does not delete them from the main Music Library.

## Rename or Delete a Playlist

- Open the Playlist library.
- 2. Touch & hold on the playlist name, → tap **Rename** or **Delete**.
- 3. If renaming, tap in the **Playlist name** entry field → enter desired name change, → tap **Save**.
- You can't delete or rename the Recently Added playlist.
- ❖ Deleting playlists does not delete songs from the main Music Library.

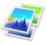

## **PHOTOS**

To add photo files to your device, connect to your computer (via USB connection, pg. 61) and copy the files into the Photos folder.

- Photo file formats supported: JPEG, BMP, PNG, and non-animated GIF
- While viewing your photos, you can turn the device to rotate the orientation of the screen from vertical to horizontal.
- Scroll through multiple pages of photos in a photo collection by finger sliding vertically from top or bottom of screen.
- 1. Tap the **Photos** icon.
- Tap on the photo collection you want to open. The collections are titled by the folder name containing the photo files, so the internal memory collection is titled **Photos**. If you have a SD card inserted, your SD card collection's title is based on what you have named the folder containing your photos (i.e., images, At Zoo 2010, Vacation, etc.).
  - If you title your SD folder "Photos", the first Photo collection shown in the Gallery is the internal memory, the second Photo collection is your SD card.
  - If you have multiple folders on your SD card containing photos, each folder is shown as a separate collection.
- 3. To view a single photo, tap on the desired photo.
- 4. To view a <u>slideshow</u> of all photos, press , → tap **Slideshow**.
  - With a photo displayed, tap on the screen to display zoom in/out icons.

## **Photo Function Menu**

When a photo is displayed individually or during a slideshow, press to display the **Photo Function Menu**.

| Share           | Email the displayed photo                                                                                              |  |  |
|-----------------|----------------------------------------------------------------------------------------------------|--|--|
| C<br>Rotate     | Rotate photo 90 degrees clockwise; tap multiple times until desired orientation is achieved. Rotated version is saved. |  |  |
| Delete          | Delete the displayed photo                                                                                             |  |  |
| Crop            | Crop the photo as desired                                                                                              |  |  |
| Set as          | Set the displayed photo as a Contact icon or Wallpaper                                                                 |  |  |
| More            | Display additional options                                                                                             |  |  |
| Details         | View photo file name, size, and resolution                                                                             |  |  |
| Show on<br>Maps | Not applicable for this device                                                                                         |  |  |
| Slideshow       | Play slideshow of photos                                                                                               |  |  |
| Settings        | Access the photo and slideshow settings (i.e., transition speed, transition animation, etc.)                           |  |  |

In a Photo Collection screen, touch & hold on a photo to display a similar function menu.

## **Delete Photos**

- 1. Tap the **Photos** icon.
- 2. Select desired photo collection.
- 3. Touch & hold on the photo you want to delete, → tap **Delete**.
- 4. Tap **OK** to confirm the deletion.

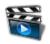

#### VIDEOS

To add video files to your device, connect to your computer (via USB connection, pg. 61) and copy the files into the Videos folder.

- While viewing your videos, you can turn the device to rotate the orientation of the screen from vertical to horizontal.
- Scroll through multiple pages of videos in a video collection by finger sliding vertically from top or bottom of screen.
- ❖ Video file formats: H.264 AVC and Mp4 SP
  - Tap the Videos icon.
  - Tap on the video collection you want to open. The collections are titled by the folder name containing the video files, so the internal memory collection is titled **Videos**. Your SD card collection's title is based on what you have named the folder containing your videos (i.e., movies, Kids at Grams, Vacation, etc.).
    - If you title your SD folder "Videos", the first Videos collection shown in the Gallery is the internal memory, the second Videos collection is your SD card.
    - If you have multiple folders on your SD card containing videos, each folder is shown as a separate collection.
  - 3. Tap on a video to play it.
  - 4. Tap on the screen to display the video controls.

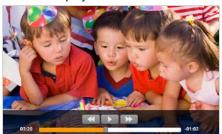

Pause, Play, Play Previous play Previous or Next video.

Use play Previous or the volume buttons on the side of the

device to adjust the volume.

5. Press to return to the **Videos** screen.

#### **Delete Videos**

- 1. Tap the Videos icon.
- 2. Select desired video collection.
- 3. Touch & hold on the video you want to delete, → tap **Delete**.
- 4. Tap **OK** to confirm the deletion.

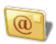

#### **FMAIL**

- ❖ POP3, SMTP and IMAP accounts are supported.
- While viewing your email, you can turn the device to rotate the orientation of the screen from vertical to horizontal.

#### **Add Email Accounts**

You can enter one or more personal email addresses that you would like to access through your pandigital **novel**.

- 1. Tap the **Email** application icon.
- 2. On the Your Accounts screen, tap Next.
- On the Set up email screen, tap in the Email address entry field, → enter your email address.
- Tap in the **Password** entry field, → enter your email password, → tap **Done** on the keypad.
- Manual Setup (optional): The server settings are automatically populated based on your email account provider (i.e., gmail.com, etc.). However, if you need to change the server settings tap Manual Setup and make necessary changes.
- 6. Tap Next.
- 7. *Optional*: Enter a name for the account and name for outgoing messages, 
  → tap **Done**.
- After setup, if you are unable to connect to a <u>free</u> email account, check with your email provider to make sure their servers support free accounts on Post Office Protocol (POP) or Simple Mail Transfer Protocol (SMTP).

## **Set up Yahoo! Plus Account**

Your pandigital novel does not support <u>free</u> Yahoo email accounts.

Yahoo! Plus accounts must use the following data when setting up your email account.

- Incoming Mail Server Settings
- POP server: plus.pop.mail.yahoo.com
- Use SSL
- Port: 995
- Outgoing Mail Server Settings
- SMTP server: plus.smtp.mail.yahoo.com
- Use SSL
- Port: 465
- Use Authentication
- Account Name/Login Name: Your Yahoo! Mail ID (your email address without the "@yahoo.com", for example "testing80")
- Email Address: Your Yahoo! Mail address (for example, testing80@yahoo.com)
- Password: Your Yahoo! Mail password

## Set up Juno Platinum or Turbo Account

Your pandigital novel does not support free Juno email accounts.

Platinum or Turbo Juno accounts must use the following data when setting up your email account.

- Incoming Mail Server Settings
- POP server: pop.juno.comnovel
- Outgoing Mail Server Settings
- SMTP server: authsmtp.juno.com

#### **Email Inbox**

- 1. Tap the **Email** application icon.
- 2. If you set up only one email account, it opens immediately. If you set up multiple accounts, they are listed in the **Accounts** screen.
- 3. Tap on the desired email account,  $\rightarrow$  tap **Inbox**.

# **Open Email Message**

1. On the Inbox screen, tap on an email to open it.

- For attachments, tap **Open** to launch appropriate application, or tap **Save** to save attachment to a SD card.
  - Attachments can only be saved directly to a SD card, not into your pandigital novel.
  - Attachments must be of a supported format in order to be opened directly into your pandigital novel.
- 3. To reply, tap Reply or Reply all.
  - a. Tap in the Compose Mail entry field to enter your reply message.
  - Tap Send to send immediately, Save as draft to save without sending, or Discard to discard without saving or sending.
- 4. To delete the email immediately, tap **Delete**.

# **Compose New Email Message**

- 1. On the **Inbox** screen,  $\rightarrow$  press  $\bigcirc$ ,  $\rightarrow$  tap **Compose**.
- 2. Tap in the To entry field and then enter the recipient's email address.
- 3. Optionally, if you want to add Cc or Bcc recipients, → press , → tap Add Cc/Bcc, and then enter the recipient's email address.
- 4. Tap in the Subject entry field to enter your desired subject title.
- 5. Tap in the Compose Mail area to enter your personal message.
- 6. If desired, press , → tap Add Attachment to attach a file.
- 7. Tap Send when ready to send your email.
- 8. You can save your message without sending it by tapping Save as Draft.
- 9. If you do not want to send or save the message, tap **Discard**.

## **Edit Email Account**

- 1. Tap the **Email** application icon.
- 2. On the Inbox screen, → press , → tap Account settings.
- 3. Set your desired preferences to customize your email account.
- 4. Press to return to the Inbox screen.
- 5. Press or to return to the **Home** screen.

## **Delete Email Accounts**

- If you have multiple accounts, and you delete the account designated as the default account, the next email listed is automatically set as the default.
- 1. Tap the **Email** application icon.

- 2. On the Inbox screen, → press ●, → tap Accounts.
- 3. Touch & hold on the account you want to delete.
- 4. In the pop-up Account options window, tap Remove account.
- 5. Tap **OK** to confirm the deletion.

## **Set Default Email Account**

You must always have one account designated as the default account, so if you have multiple email accounts, you can select any one as the default.

- 1. Tap the **Email** application icon.
- 2. On the Inbox screen, → press , → tap Account Settings.
- 3. Tap Default Account to select it.

If you delete the account that was designated as the default account, the next email listed is automatically designated as the default.

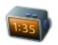

## **ALARM**

You can use your pandigital **novel** as an alarm clock by setting multiple alarms.

This clock icon G displayed at the top of screens indicates that one or more alarms have been set and are active.

## **Add Alarm**

- 1. Tap the Alarm Clock application icon.
- Press , → tap Add Alarm.
- 3. Tap Time,  $\rightarrow$  tap + and and AM/PM to set the desired time,  $\rightarrow$  tap Set.
- Tap Ringtone to select the desired alarm alert sound, → tap OK.
- Tap Repeat if you want the alarm to repeat on specific days, → tap on each desired day.
  - If you don't select a repeat, the alarm is automatically deleted after it is activated.
- 6. Tap **Label** to add a title for your alarm, → tap into the label entry field, → enter the desired title (i.e., lunch with friend, meeting, etc.), → tap **OK**.
- 7. Press to return to previous screens.

#### Shut Off Alarm Alert

When a scheduled alarm is activated, a pop-up window with the alarm title appears.

Tap **Snooze** if you want to be reminded again in 10 minutes.

Tap **Dismiss** to cancel the alert.

#### **De-Activate Alarms**

On alarms that you have set to repeat, you may want to temporarily deactivate alarms rather than delete them.

- 1. In the Alarm screen, tap on the alarm(s) you want to de-activate.
- 2. Tap lo re-activate.

## **Edit Alarm**

- 1. Tap the Alarm Clock application icon.
- 2. Tap on the alarm you want to edit, → make desired edits.
- 3. Press to return to previous screens.

#### **Delete Alarm**

- 1. Tap the Alarm Clock application icon.
- 2. Tap on the alarm you want to delete.
- 3. Press , → tap Delete Alarm.

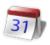

## **CALENDAR**

Tap the Calendar application icon.

The calendar screen is displayed in full month view. To change to a different view, press and select desired view (Day, Week).

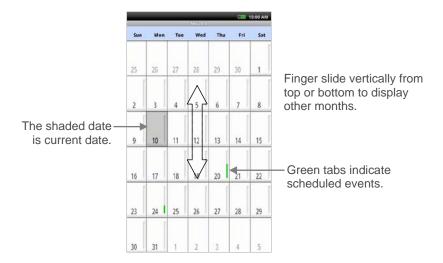

## **Add Event**

- On the Calendar screen, → press ●.
- 2. Tap New Event.
- 3. Tap in each entry field to enter the desired event information,  $\rightarrow$  tap **Save**.
- Press to return to the Calendar screen or to return to the Home screen.

## **Edit Event**

- 1. On the Calendar screen, tap on the date with the event you want to edit.
- 2. Tap on the event you want to change,  $\rightarrow$  press  $\bigcirc$ ,  $\rightarrow$  tap **Edit event**.
- 3. Make desired changes,  $\rightarrow$  tap **Save**.
- 4. Press or to return to the Home screen.

# **Event Reminder Alerts**

# **Single Reminder**

If you assigned one event reminder, a pop-up alert appears before the event by the number of minutes you selected.

Tap **Snooze** if you want to be reminded again in 5 minutes, or tap **Dismiss** to cancel the alert.

## **Multiple Reminders**

If you assigned multiple event reminders, the first pop-up alert appears before the event by the number of minutes you selected for the first reminder.

Tap **Dismiss** to cancel the first alert.

Subsequent pop-up alerts appear before the event by the number of minutes you selected for each reminder.

Tap Dismiss to cancel the alert.

If you tap **Snooze**, multiple alerts appear every 5 minutes until you tap **Dismiss**.

## **Delete Events**

- 1. On the Calendar screen, tap on the date with the event you want to delete.
- 2. Tap on the event you want to delete, → press , → tap **Delete event**.
- 3. Tap **OK** to confirm delete.
- 4. Press or to return to the **Home** screen.

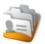

## CONTACTS

You can create an address book of your personal contacts, including personal notes as desired.

# **Add New Contacts**

- 1. Tap the **Contacts** application icon.
- 2. Press , → tap New Contact.
- 3. Tap in each entry field to enter your contact information.
- 4. Tap Done.

#### **Add Contact to Favorites**

- 1. In the Contacts screen, tap on the desired contact name.
- 2. Tap in the upper right corner.
- 3. Press to return to the Contacts screen.

4. Tap Favorites to view list of favorites contacts.

#### **Edit Contacts**

- In the Contacts screen, tap on the desired contact name that you want to edit.
- 2. Press , → tap Edit contact.
- Make desired changes, → tap Done.

#### **Email Contacts**

- You must have a default email account set up before using this feature. If you have not yet set up your account, do so now (pg. 52).
- 1. In the Contacts screen, touch & hold on a contact that you want to email.
- 2. In the pop-up, tap Send email.
- 3. Tap in the **Subject** and **Compose Mail** fields to enter your message.
- Optionally, if you want to add Cc or Bcc recipients, → press , → tap Add Cc/Bcc, and then enter the recipient's email address.
- 5. Tap **Send**.

## **Delete Contacts**

- 1. In the **Contacts** screen, tap on the contact you want to delete.
- 2. Press , → tap Delete contact.
- 3. Tap  $\mathbf{OK}$  to confirm the deletion.

# **Installing Android Applications**

Your pandigital **novel** is an Android open platform model, allowing you to download Android applications.

# Windows Operating Systems

Windows XP (32-bit), Windows Vista (32- or 64-bit) Windows 7 (32- or 64-bit)

 Download Android SDK and USB driver to your PC. Use the following download links:

# http://code.google.com/android/intro/installing.html http://dl.google.com/android/android usb windows.zip

- 2. Unzip the folder and double-click on **SDK Manager.exe**, → select **Extract all**.
- 3. Follow the prompts to install the Android SDK.
- 4. In the environment variables section, you need to add the path to the folder where you installed your Android SDK as follows:

## **Setting Path on Windows XP**

- a) Click Start,  $\rightarrow$  Control Panel,  $\rightarrow$  System,  $\rightarrow$  Advanced.
- b) Under System Variables, click on Environment Variables, → click on PATH.
- c) In the Edit window, modify PATH by adding the location of the ADB folder you installed in step 1. If you do not have the item PATH, you may select to add a new variable and add PATH as the name and the location of the ADB folder you installed in step 1.
  - Example: If your path is c:\windows;c:\windows\system32, and you installed the Android SDK to C:\AndroidSDK, you would add c:\AndroidSDK\ADB to the path as c:\windows;c:\windows\system32;c:\AndroidSDK\ADB
- d) Close the window.

# **Setting Path on Windows Vista or Windows 7**

- a) Click **Start**, → right click **Computer**, → click **Properties**.
- b) Click Advanced system settings (Vista) or Advanced tab (Win 7).
- c) Click Environment Variables...
- d) In the System variables area, select PATH and then Edit to add the location of the ADB folder you installed in step 1.
  - Example: If your path is c:\windows;c:\windows\system32, and you installed the Android SDK to C:\AndroidSDK, you would add c:\AndroidSDK\ADB to the path as c:\windows;c:\windows\system32;c:\AndroidSDK\ADB
  - If you do not have the item PATH, you may select to add a new variable and add PATH as the name and the location of the ADB folder you installed in step 1.
- 5. Click **Start** → open command prompt (Vista and 7, enter "cmd").
- 6. Change to the directory where you installed the Android application (i.e., cd C:AndroidSDK).
- 7. Connect the device to your PC via USB cable.
- 8. Enter the following at the command prompt: adb install appsname Example: For an application titled "game.apk", you would enter adb install game.

# **Connect to Computer**

You can connect your pandigital **novel** to a Windows or Macintosh computer via a USB cable to copy files between the two devices.

# **PC System Requirements**

Operating system: WINDOWS 2000, XP, VISTA, 7

MAC OSX

USB Port Supported: USB 2.0 port

## **Connect to Windows PC**

- Connect the small end of the USB cable to the pandigital novel mini USB port, and the larger end to an available USB port on your computer.
- Windows Explorer opens with the list all drives connected to your computer; the pandigital novel drive is listed as PD\_Novel.
- To copy files into your pandigital novel, select and drag the desired files into the appropriate pre-assigned folder based on file type.
  - eBooks, Magazines and Newspapers (EPUB, PDF)
     Separate cover images files:
    - must be named the same as the media files, (for example, mybook.pdf, mybook.jpg)
    - must be copied into the eBooks>.thumbnail folder
    - must not be larger than 10KB
  - Photos (JPG, JPEG, BMP, PNG, non-animated GIF)
  - Music (MP3, WAV, AAC)
  - Videos (MPEG4)
  - File names should NOT include special characters; otherwise they are not recognized by the device.
- 4. To copy files <u>from</u> your pandigital **novel** into your computer, select and drag the desired files to any desired location on your computer.

### **Disconnect**

It is important to always perform a safe PC 'release' before disconnecting the USB cable from the  $pandigital\ novel$  and computer.

After disconnecting the USB cable from your pandigital novel, the device shuts down and automatically restarts, which may take up to 20 seconds. Please wait and allow the Home screen to be displayed again.

#### Windows 7

- 1. On the Windows System Tray, click the hardware removal icon.
- Click the Eject Removable Disk message corresponding with the pandigital novel device drive.
- When the message "Safe to Remove Hardware" appears, you can disconnect the USB cable from your pandigital novel and computer.

#### Windows VISTA

- 1. On the Windows System Tray, click the hardware removal icon.
- Click the Safely remove USB mass Storage device message corresponding with the pandigital novel device drive.
- When the message "This device can now be safely removed from the computer" appears, you can disconnect the USB cable from your pandigital novel and computer.

#### Windows XP

- 1. On the Windows System Tray, click the hardware removal icon.
- 2. Click Remove Hardware Safely.
- 3. Select the storage device corresponding with the pandigital novel, and then click **Stop** to disconnect. A final dialog box opens.
- Click Close.
- When the message "It is now Safe to Disconnect Hardware" appears, you can disconnect the USB cable from your pandigital novel and computer.

# **Connect to Macintosh Computer**

- eBooks downloaded from Barnes & Noble to a Macintosh computer are saved in an unsupported .pdb format. If you copy the .pdb formatted eBooks into your device, they will not be recognized. You should always use the Purchase History feature to download eBooks directly from your Barnes & Noble account into the device. Music, Video and Photo files can be copied from a Macintosh computer into your device as long as they are in a supported file format.
- 1. Connect the small end of the USB cable to the pandigital **novel** mini USB port, and the larger end to an available USB port on your computer.
- 2. Macintosh recognizes the pandigital **novel** as an external storage device titled **PD Novel**.

- 3. To copy files <u>into</u> your pandigital **novel**, select and drag the desired files into the appropriate pre-assigned folder based on file type.
  - eBooks, Magazines and Nesspapers (EPUB, PDF)
     Separate cover images files:
    - must be named the same as the media files, (for example, mybook.epub, mybook.jpg)
    - must be copied into the eBooks>.thumbnail folder
    - must not be larger than 10KB
  - Photos (JPG, JPEG, BMP, PNG, non-animated GIF)
  - Music (MP3, WAV, AAC)
  - Videos (MPEG4)
  - File names should NOT include special characters; otherwise they are not recognized by the device.
- 4. To copy files <u>from</u> your pandigital **novel** into your computer, select and drag the desired files to any desired location on your computer.
- See Read Copied Digital Media to read books you copy into the eBooks folder (pg. 63).

#### Disconnect

- After disconnecting the USB cable from your pandigital novel, the device shuts down and automatically restarts, which may take up to 20 seconds. Please wait and allow the Home screen to be displayed again.
- 1. To safely disconnect from your Macintosh, select the **PD\_Novel** icon on your desktop and press **Command-e** to eject the disk.
- When the icon is no longer on the desktop, it is safe to unplug the USB cable.

# **Read Copied Digital Media**

Follow these steps to access and open eBooks, Magazines and Newspapers that you have copied into the device from your computer via USB connection.

- Tap the application icon, → tap My Library.
- 2. Tap on **Date**, **Title** or **Author** and then select **Local** from the drop-down list.
- 3. Tap on a book cover to open it in the **Reader**.

# Adobe® eBooks

## \*\*This feature will be available in future Firmware Updates\*\*

**Adobe® eBooks** is designed for reading and managing eBooks and other digital content transferred from Adobe Digital Editions (ADE).

To view Adobe® eBooks, you need a free Adobe account and Adobe Digital Editions software. Register your account and then download the software on the Adobe website: <a href="http://www.adobe.com/products/digitaleditions">http://www.adobe.com/products/digitaleditions</a>

# Authorize your pandigital novel for ADE

After you authorize your pandigital novel, it appears as a device in ADE (titled PD\_NOVEL). You can then copy eBooks from your ADE collection to your pandigital novel and vice versa.

- 1. Start ADE on your computer.
- Connect your pandigital novel to your computer using the USB cable.
- ADE detects your pandigital novel and displays the Device Setup Assistant.
- Click Authorize Device, → click Finished.

# Transfer eBooks from ADE into your pandigital novel

- With your pandigital novel still connected to the computer, drag and drop the eBooks from the ADE collection into your pandigital novel device (titled PD\_NOVEL).
- 2. Disconnect the USB cable.

# **Read Adobe eBooks**

- 1. Tap the application icon, → tap My Library.
- Tap on Date, Title or Author and then select Adobe Books from the drop-down list.
- 3. The eBooks you transferred to PD\_NOVEL are listed.
- 4. Tap on a book to open it in the Reader.
- If you attempt to open a book but an error message states the book cannot be opened, it may be an expired book or the activation record has been erased. Re-start your pandigital novel and then re-connect to the computer to re-activate the authorization.

If an Adobe eBook has an expiration date, it also expires in your pandigital novel. If an eBook is returned in ADE before it expires, the

next time you connect your device to your computer, ADE updates the status of the returned eBook on your device and you will not be able to read it.

Your pandigital **novel** supports eBooks borrowed from a public library using a global distributor such as Overdrive.com. Simply download the books to your computer and then use Adobe Digital Editions software to transfer them to your device.

#### **Delete Adobe eBooks**

Two methods can be used for deleting Adobe eBooks from the device.

- A. Use the **Manage Books** feature in **My Library**.
  - 1. Tap the application icon, → tap My Library.
  - 2. Tap Manage Books.
  - 3. Tap Date, Title or Author, → tap Adobe Books from the drop-down list.
  - 4. Tap I next to the eBooks you want to delete, → tap **Delete Selected**.
  - 5. Tap **Yes** to confirm the deletion.
- B. Connect the device to your computer, and then use standard file deletion methods using Windows Explorer or MAC Finder windows.

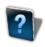

## **USER GUIDE**

To view the full pandigital **novel** User Guide, tap the **User Guide** application icon. The User Guide opens in the Reader.

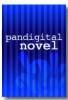

Once open, you can use the standard **Reader** functions to search and navigate through the document in the same manner as your downloaded eBooks.

If you want to print the User Guide, copy it to your computer using the **Connect to Computer** instructions in the User Guide.

The User Guide is also posted on our website: <a href="www.pandigital.net/downloads">www.pandigital.net/downloads</a>.

## UPDATE FIRMWARE

WARNING! Performing a firmware update resets all settings to factory defaults, and all your personalized data (email accounts, contacts, etc.) is deleted.

> Your Barnes & Noble eBooks are deleted, so you must re-download them to My Library after the update is complete.

The local media that you imported from SD card or copied from computer remains in the device.

IMPORTANT: This firmware update procedure is only available for Windows PC users at this time. We recommend Mac users to locate a Windows PC that can be used for the firmware update at this time. Mac based update procedures will be available in future.

If the device has a low battery charge, you may not be able to perform a successful update. It is recommended that you connect the device to the power adapter before performing the firmware upgrade.

## Windows PC Users

- 1. Back up all your media files to your computer.
- On your computer, go to www.pandigital.net/downloads.
- Choose the Update with Your PC option.
- 4. When prompted, you can either **Save** the program or **Run** it from the website. (The Run method may result in a slower process than saving & running the program directly from your computer).
- 5. Follow the prompts in the **Upgrader** window to download the firmware into your device.
- After the download is complete, turn your device off.
- 7. Press the **Volume +** button and then the **power key** and hold both approximately 10 seconds until you see the upgrade text appear on the screen, and then release both buttons immediately.
- 8. Your device updates and restarts automatically.
- 9. Reset the **Date** and **Time** and set up your **Wi-Fi network** again by following the initial setup instructions beginning on page 12.
- You must re-download your Barnes & Noble eBooks to re-populate My Library.
  - When you download the first eBook, you are prompted for your Barnes & Noble login information.

# **Frequently Asked Questions**

## ADOBE® eBooks

- Q: Does the pandigital novel support Adobe® eBooks which have Digital Rights Management (DRM) on them?
- A: Yes, as long as the eBook is in .epub or .pdf format.

  \*\*This feature will be available in future Firmware Updates.\*\*
- Q: Does the pandigital novel support eBooks borrowed from a public library using a global distributor such as Overdrive.com?
- A: Yes. Download the books to your computer and then use Adobe Digital Editions software to transfer them to your pandigital novel.

#### BASIC FUNCTIONALITY

- Q: Do I have to charge the battery before use?
- A: You should charge the battery for at least 4 hours, but you can use the device while it's charging. Use the included power adapter to charge; this device does not charge via the USB cable.
- Q: My unit seems to be frozen and is un-responsive. What do I do?
- A: Reset the device by pressing and holding the power button for 10 seconds.
- Q: I have attempted to perform a firmware update but it consistently fails.
- A: If the device has a low battery charge, you may not be able to perform a successful update. Connect the device to the power adapter and then try again.
- Q: How do I contact Customer Support?
- A: If this FAQ section doesn't answer your questions, you can contact Customer Support at 1-800-715-5354.

## **COMPUTER COMPATIBILITY**

- Q: Which media cards are compatible with my pandigital novel?
- A: SD/MMC Cards.
- Q: Which Operating Systems are compatible with my pandigital novel?
- A: Microsoft Windows XP, VISTA, 7, MAC OS.
- Q: How do I connect my pandigital novel with my computer?
- A: Use the USB cable included with the device, or any standard USB cable. Refer to the **Connect to Computer** function (pg. 61).

#### **EMAIL**

- Q: Can I use any of my personal email addresses to send/receive email?
- A: Your pandigital **novel** supports POP3, SMTP and IMAP accounts. Some <u>free</u> email accounts are not supported on mobile devices. Check with your email provider to see if your account is supported.

## Barnes & Noble Bookstore and eBooks

- Q: How do I log into my Barnes & Noble account through my pandigital novel?
- A: Tap the application icon, and then tap **Sign In**. Enter your account information, and then tap **Login**. Your login information is remembered for future logins.
- Q: What types of eBooks files are compatible with my pandigital novel?
- A: EPUB and PDF formats only.
- Q: Are digital books other than from Barnes & Noble compatible with the pandigital novel?
- A: Yes, as long as the eBook is in .epub or .pdf format.
- Q: Can I download eBooks from my Barnes & Noble account directly onto a SD card?
- A: No. All eBooks are downloaded directly into the internal memory.
- Q: Does the pandigital novel support eBooks borrowed from a public library using a global distributor such as Overdrive.com?
- A: Yes. Download the books to your computer and then use Adobe Digital Editions software to transfer them to your pandigital **novel** (pg. 64).

#### MUSIC

- Q: What type of audio files can I play on my pandigital novel?
- A: MP3, WAV and AAC
- Q: How do I add audio files to my pandigital novel?
- A: You can copy audio files from your computer (pg. 61).
- Q: Can I create a separate list of my favorite songs?
- A: Yes. Use the **Playlist** feature (pg. 48).

#### MY LIBRARY

- Q: How do I add eBooks to My Library?
- A: You can download media from Barnes & Noble, import media from your SD card, or copy media files from your computer..

- Q: Why can't I find books I've copied from my computer?
- A: Copied books can be accessed in **My Library** by tapping on **Date**, **Title** or **Author** and then select **Local** from the drop-down list.
- Q: Why can't I see my Barnes & Noble eBooks in My Library anymore?
- A: You may be displaying "local" eBooks instead. Tap **Date**, **Title** or **Author** and then select **B&N** from the drop-down list.
- Q: I performed a firmware update and now my Barnes & Noble books are not displayed in My Library.
- A: Performing a firware update deletes all Barnes & Noble eBooks. Redownload them from your Barnes & Noble account using the **Get Books** feature (pg. 23).
- Q: Can I create personal bookshelves for organizing my eBooks?
- A: Yes. In My Library, tap Bookshelves (pg. 27).
- Q: Do I need an account with Barnes & Noble to download from their site?
- A: Yes. You do need an account to download sample eBooks or purchased eBooks from their site into the device.

## PHOTOS

- Q: What type of photo files can I view on my pandigital novel?
- A: JPG, JPEG, BMP, PNG, non-animated GIF
- Q: How do I add photo files to my pandigital novel?
- A: You can copy photo files from your computer (pg. 61).

## READER

- Q: Can I view media files in either vertical or horizontal orientation?
- A: Yes, to automatically switch viewing orientation, simply turn the device while viewing.
- Q: Can I change the size of the displayed text?
- A: Yes. Tap on the top of the screen to display the **Reader Function Menu**, 
  → tap **Font Size** and then select the desired size from the drop-down list.
- Q: Can I easily jump to a specific page?
- A: Yes. Use either **Bookmarks** (pg. 30) or the **Go To** function (pg. 32).
- Q: Can I play music and read at the same time?
- A: Yes. You can tap the loop icon in the upper left corner to display the music navigation bar, and then tap .
- Q: How do I display the Reader Function Menu while reading?
- A: Simply tap on the **top of the screen**.
- Q: How do I bookmark a page?
- A: Tap the  $\mathbb{R}$  in the upper right corner of the page (pg. 30).

- Q: Can I highlight text on a page?
- A: Yes. On a page, touch, hold & slide your finger across the text that you want to highlight. Tap **Highlight** in the Reader options window that appears (pg. 31).
- Q: Can I add a note to a page?
- A: Yes. On a page, touch & hold on a word that is related to the note. Use the Reader options window that appears (pg. 31).
- Q: Does the Reader have a built-in Dictionary?
- A: Yes. On a page, touch & hold on the word you want to look up. Tap Dictionary in the Reader options window that appears (pg. 29).
- Q: Can I read books stored on my SD card?
- A: No, you must import the book into your pandigital **novel** first.
- Q: Why doesn't my pandigital novel read my SD card?
- A: If you create a SD card using a Macintosh computer, you must use the FAT32 option when formatting the SD card, otherwise the device will not read the card.

#### VIDEO

- Q: What type of video files can I play on my pandigital novel?
- A: MPEG4
- Q: Can I stream videos on my pandigital novel?
- A: No. Only MPEG4 formats are compatible.
- Q: Can I play YouTube videos on my pandigital novel?
- A: No, the file format is not supported.
- Q: How do I add video files to my pandigital novel?
- A: You can copy video files from your computer (pg. 61).

## WEB

- Q: Do I need a Wi-Fi adapter to connect to the Internet?
- A: No. The Wi-Fi adapter is built-in to your pandigital novel.
- Q: Can I have multiple browser windows open at the same time?
- A: Yes, up to 8 windows (pg. 37).
- Q: Can I change browser settings?
- A: Yes. There are multiple settings you can set as desired, including privacy & security options (pg. 39).
- Q: Can I search a web page for specific text?
- A: Yes. Use the **Find on Page** function (pg. 38).
- Q: Can I bookmark web pages?
- A: Yes. Use the browser **Bookmarks** function (pg.36).

## **Release Notes**

- In some screens, references to "phone" or "camera" may be shown. This is a
  result of the Android OS framework and should be ignored as it does not affect the
  intended operation of your pandigital novel.
- Some entry dialog boxes are pre-loaded with instruction text (i.e., email address, password, etc.). To replace with your personal information, simply tap in the entry box and begin entering your text. The pre-loaded text disappears as soon as you enter the first character.

# **Battery Management**

The pandigital **novel** battery is not fully charged out of the box, so it is recommended that you charge the battery for at least 4 hours before you start to use the device.

The rechargeable battery is designed and manufactured to be used and recharged frequently. As with all batteries, the capacity of the battery reduces each time it is charged/depleted. However, you can still try to prolong the battery's lifetime by following the suggestions below:

- Use the device at least once a week.
- Charge the battery regularly and fully. Never leave the battery fully discharged for a long period of time.
- Always keep the device and the battery away from heat.

# **Charge Battery**

Plug the power adapter into an electrical wall outlet, and then connect to the device to fully charge the battery before use *(approx. 4 hours)*.

You can not use the USB cable to charge the battery.

While charging, the battery icon displays as: .

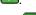

When fully charged, the battery icon displays as:

A fully discharged battery takes approximately 5 hours to fully charge, but you can use the device while plugged in when desired.

# **Important Safety Precautions**

Always follow these basic safety precautions when using your pandigital novel. This reduces the risk of fire, electric shock, and injury.

- Do not expose this product to rain or moisture.
- Keep your pandigital novel out of direct sunlight and heat sources.
- Protect the power cord. Route power cords so that they are not likely to be walked on or pinched by items placed on or against them. Pay particular attention to the point where the cord attaches to the device.
- Only use the AC adapter included with the pandigital novel. Using any other power adapter voids your warranty.
- Do not remove the cover. There are no user-serviceable parts inside.

# Cleaning the device

Treat the screen gently. To clean fingerprints or dust from the screen, we recommend using a soft, non-abrasive cloth such as a camera lens cloth.

# **Technical Specifications**

| Product Specs               | 9" Digital TFT LC                                                                                                    | CD Display 480x800 pixels             |  |
|-----------------------------|----------------------------------------------------------------------------------------------------|---------------------------------------|--|
| Compatible Media<br>Sources | Secure Digital™ (SD), MMC                                                                                                    |                                       |  |
| Features                    | Display eBooks Play digital Audio and Video files Display digital Photo files individually or as slideshow Alarm Clock and Calendar Connect to Wi-Fi networks Send and Receive Email Automatic rotation of screen orientation Earphone jack included Stylus and Tabletop stand included |                                       |  |
|                             | eBooks                                                                                                    | EPUB, PDF                             |  |
| Compatible File             | Photo                                                                                                    | JPG, JPEG, BMP, PNG, non-animated GIF |  |
| Formats                     | Audio                                                                                                    | MP3, WAV, AAC                         |  |
|                             | Video                                                                                                    | H.264 AVC and Mp4 SP                  |  |
| USB Ports                   | Mini USB 2.0                                                                                                    |                                       |  |
| Internal Memory 2GB         |                                                                                                    |                                       |  |

| Wi-Fi Compatible | Yes, built-in Wi-Fi adapter                           |
|------------------|-------------------------------------------------------|
| Audio output     | Built-in stereo speakers<br>Stereo-mini earphone jack |
| Power Adapter    | 5V, 2A                                                |
| Battery          | Rechargeable 3400mAh, 3.7V                            |

# **Limited Warranty**

The limited warranty set forth below is given by Pandigital with respect to the Pandigital Novel™ line of products (the "Device") purchased and used in the United States of America. Pandigital warrants this product as follows:

LABOR: For a period of one (1) year from the date of purchase, if this Device is found to be defective, Pandigital will repair or replace the Device, at its sole option, at no charge. After this one (1) year period, labor charges will be charged on a case by case basis. If your Device is repaired or replaced during the Warranty Period, it will be covered by this Limited Warranty for the remainder of the original Warranty Period or ninety (90) days from the date of shipment of the replaced Device, whichever is longer.

PARTS: For a period of one (1) year from the date of purchase, if this Device is found to be defective. Pandigital will supply at no cost, new or rebuilt replacement parts, at its option, at no charge. After this one (1) year period, parts will be charged for on a case by case basis. Modifications not approved by the party responsible for compliance will void user's authority to operate the equipment. If your Device is repaired or replaced during the Warranty Period, it will be covered by this Limited Warranty for the remainder of the original Warranty Period or ninety (90) days from the date of shipment of the replaced Device, whichever is longer

This Limited Warranty does not cover damage or malfunctions caused by accident, disaster, misuse, abuse, negligence or other external causes; third-party products; Internet or telecommunications failures; commercial use; unauthorized opening, use, service, tampering, alteration, repair or modification; or inadequate packing or shipping procedures. This Limited Warranty also does not cover cosmetic damage or normal wear and tear. This Limited Warranty does not apply to Devices sold as used, refurbished or reconditioned. This Limited Warranty will be void if the Serial Number on your Device has been removed, tampered with or defaced or if your Device has been opened or serviced without authorization, tampered with, altered or modified. This Limited Warranty applies to your Device only (i.e., the hardware), and not to the software within your device. Similarly, this Limited Warranty does not cover downloaded data or materials, or accessories and peripherals, except as expressly provided above. This warranty is valid only in the United States.

The Device must be accompanied by a copy of the original retail purchase receipt for the warranty to be valid. If no proof of purchase is attached, the warranty will not be honored and repair costs incurred will be the responsibility of the end user. This warranty is only valid with written documentation detailing the complaint attached to the outside or inside of the carton. This warranty is invalid if the factory applied serial number has been altered and or removed from the product. This warranty does not provide protection for the loss of data, regardless of format. Pandigital reserves the right to modify and change the design of this Device without prior notice, written or otherwise.

Limitations. TO THE EXTENT PERMITTED BY LAW, THE WARRANTY AND REMEDIES SET FORTH ABOVE ARE EXCLUSIVE AND IN LIEU OF ALL OTHER WARRANTIES AND REMEDIES, AND WE SPECIFICALLY DISCLAIM ALL STATUTORY OR IMPLIED WARRANTIES, INCLUDING, BUT NOT LIMITED TO, WARRANTIES OF MERCHANTABILITY, FITNESS FOR A PARTICULAR PURPOSE AND AGAINST HIDDEN OR LATENT DEFECTS. IF WE CANNOT LAWFULLY DISCLAIM STATUTORY OR IMPLIED WARRANTIES, THEN TO THE EXTENT PERMITTED BY LAW, ALL SUCH WARRANTIES SHALL BE LIMITED IN DURATION TO THE DURATION OF THIS EXPRESS LIMITED WARRANTY AND TO REPAIR OR REPLACEMENT SERVICE.

SOME JURISDICTIONS DO NOT ALLOW LIMITATIONS ON HOW LONG A STATUTORY OR IMPLIED WARRANTY LASTS, SO THE ABOVE LIMITATION MAY NOT APPLY TO YOU. WE ARE NOT RESPONSIBLE FOR DIRECT, SPECIAL, INCIDENTAL OR CONSEQUENTIAL DAMAGES RESULTING FROM ANY BREACH OF WARRANTY OR UNDER ANY OTHER LEGAL THEORY. IN SOME JURISDICTIONS THE FOREGOING LIMITATION DOES NOT APPLY TO DEATH OR PERSONAL INJURY CLAIMS, OR ANY STATUTORY LIABILITY FOR INTENTIONAL AND GROSS NEGLIGENT ACTS AND/OR OMISSIONS, SO THE ABOVE EXCLUSION OR LIMITATION MAY NOT APPLY TO YOU. SOME JURISDICTIONS DO NOT ALLOW THE EXCLUSION OR LIMITATION OF DIRECT, INCIDENTAL OR CONSEQUENTIAL DAMAGES, SO THE ABOVE EXCLUSION OR LIMITATION MAY NOT APPLY TO YOU.

All content included on the Pandigital website as well as Pandigital Devices, including pre-loaded demonstration images, digital media, digital cookbooks, text, graphics, logos, designs, photographs, button icons, images, audio/video clips, digital downloads, data compilations, and software, are the property of Pandigital or its suppliers and is protected by United States and international copyright laws or other intellectual property laws and treaties. Said content shall not be reproduced or used without express written permission from Pandigital and its suppliers respectively.

Use of this product constitutes acceptance of these terms and conditions of warranty.

To obtain warranty service, refer to Customer Support section at www.pandigital.net.

Technical support telephone number: 1-800-715-5354.

#### **FCC Notices**

#### **FCC ID: POTPRD09T**

This device complies with Part 15 of the FCC Rules. Operation is subject to the following two conditions: (1) this device may not cause harmful interference, and (2) this device must accept any interference received, including interference that may cause undesired operation.

Federal Communications Commission (FCC) Statement Information to the User

WARNING! Changes or modifications to this device not expressly approved by the party responsible for compliance could void the user's authority to operate the equipment.

This equipment has been tested and found to comply with the limits for a Class B digital device, pursuant to Part 15 of the Federal Communication Commission (FCC) Rules. These limits are designed to provide reasonable protection against harmful interference in a residential installation. This equipment generates, uses, and can radiate radio frequency energy and if not installed and used in accordance with the instructions, may cause harmful interference to radio communications. However, there is no guarantee that interference will not occur in a particular installation. If this equipment does cause harmful interference to radio or television reception, which can be determined by turning the equipment

off and on, the user is encouraged to try to correct the interference by one or more of the following measures:

- Reorient or relocate the receiving antenna.
- Increase the separation between the equipment and receiver.
- Connect the equipment to an outlet on a circuit different from that to which the receiver is connected.
- Consult the dealer or an experienced radio/TV technician for help.

#### **FCC Radiation Exposure Statement:**

This equipment complies with FCC radiation exposure limits set forth for an uncontrolled environment. This device is designed for hand-held operation only. The antenna(s) used for this transmitter must not be collocated or operating in conjunction with any other antenna or transmitter within a host device, except in accordance with FCC multi-transmitter product procedures.

This device is compliance with SAR for general population /uncontrolled exposure limits in ANSI/IEEE C95.1-1999 and had been tested in accordance with the measurement methods and procedures specified in OET Bulletin 65 Supplement C.

This equipment complies with FCC RF radiation exposure limits set forth for an uncontrolled environment. This device was tested for operations with the device contacted directly to the human body to the back side of the EUT. To maintain compliance with FCC RF exposure compliance requirements, avoid direct contact to the transmitted antenna during transmitting.

## Disclaimers

Linksys is a registered trademark or trademark of Cisco Systems, Inc. and/or its affiliates in the U.S. and certain other countries. Copyright © 2005 Cisco Systems, Inc. All rights reserved.

Barnes & Noble and the "BN" logo are registered trademarks of Barnesandnoble.com LLC. All rights reserved.

Facebook and the "f" logo are registered trademarks of Facebook Inc. All rights reserved.

Yahoo! is a registered trademark of Yahoo!

Contains Reader Mobile technology by Adobe Systems Incorporated.

# License Agreement and Terms of Use

By activating and using the pandigital novel, you hereby consent and agree to our License Agreement and Terms of Use.

#### The Device and Related Services

The Pandigital Novel (the "Device") is a portable electronic reading device that utilizes wireless connectivity to enable users to shop for, download, browse, and read books, newspapers, magazines, blogs, access websites, e-mail and other materials, all subject to the terms and conditions of this Agreement. The "Service" means the wireless connectivity, provision of digital content, software and support, and other services and support that Pandigital provides Device users.

## **Wireless Connectivity**

Coverage and Service Interruptions: You acknowledge that if your Device is located in any area without applicable wireless connectivity, you may not be able to use some or all elements of the wireless services. We are not responsible for the unavailability of wireless service or any interruptions of wireless connectivity.

# **Digital Content**

The Barnes & Noble Store: The Barnes & Noble Store enables you to download, display and use on your Device a variety of digitized electronic books as determined by Barnes & Noble from time to time (individually and collectively, "Digital Content").

Use of Digital Content: Upon your payment of the applicable fees set by Barnes & Noble, Barnes & Noble grants you the non-exclusive right to keep a permanent copy of the applicable Digital Content and to view, use, and display such Digital Content an unlimited number of times, solely on the Device or as authorized by Barnes & Noble as part of the Service and solely for your personal, non-commercial use. Digital Content will be deemed licensed to you by Barnes & Noble under this Agreement unless otherwise expressly provided by Barnes & Noble.

Restrictions: Unless specifically indicated otherwise, you may not sell, rent, lease, distribute, broadcast, sublicense or otherwise assign any rights to the Digital Content or any portion of it to any third party, and you may not remove any proprietary notices or labels on the Digital Content. In addition, you may not, and you will not encourage, assist or authorize any other person to, bypass, modify, defeat or circumvent security features that protect the Digital Content.

#### Software

Definitions: The following terms apply to the Device and to (a) all software (and the media on which such software is distributed) of Pandigital or third parties that is pre-installed on the Device at time of purchase or that Pandigital provides as updates/upgrades to the pre-installed software (collectively, the "Device Software"), unless you agree to other terms as part of an update/upgrade process; and (b) any printed, on-line or other electronic documentation for such software (the "Documentation"). As used in this Agreement, "Software" means, collectively, the Device Software and Documentation.

Use of the Device Software: You may use the Device Software only on the Device. You may not separate any individual component of the Device Software for use on another device or computer, may not transfer it for use on another device or use it, or any portion of it, over a network and may not sell, rent, lease, lend, distribute or sublicense or otherwise assign any rights to the Software in whole or in part.

No Reverse Engineering, Decompilation, Disassembly or Circumvention: You may not, and you will not encourage, assist or authorize any other person to, modify, reverse engineer, decompile or disassemble the Device or the Software, whether in whole or in part, create any derivative works from or of the Software, or bypass, modify, defeat or tamper with or circumvent any of the functions or protections of the Device or Software or any mechanisms operatively linked to the Software, including, but not limited to, augmenting or substituting any digital rights management functionality of the Device or Software.

Automatic Updates: In order to keep your Software up-to-date, Pandigital may automatically provide your Device with updates/upgrades to the Software.

Export Regulations: You agree to comply with all export and re-export restrictions and regulations of the Department of Commerce and other United States agencies and authorities, and not to transfer, or encourage, assist or authorize the transfer of the Software to a prohibited country or otherwise in violation of any such restrictions or regulations.

## General

No Illegal Use and Reservation of Rights: You may not use the Device, the Service or the Digital Content for any illegal purpose. You acknowledge that the sale of the Device to you does not transfer to you title to or ownership of any intellectual property rights of Pandigital or its suppliers. All of the Software is licensed, not sold, and such license is non-exclusive.

Information Received: The Device Software will provide Pandigital with data about your Device and its interaction with the Service (such as available memory, up-time, log files and signal strength) and information related to the content on your Device and your use of it (such as automatic bookmarking of the last page read and content deletions from the Device). Information we receive is subject to the Pandigital Privacy Notice.

Patents: The Device and/or methods used in association with the Device may be covered by one or more patents or pending patent applications.

Termination: Your rights under this Agreement will automatically terminate without notice from Pandigital if you fail to comply with any term of this Agreement. Pandigital's failure to insist upon or enforce your strict compliance with this Agreement will not constitute a waiver of any of its rights.

DISCIAIMER OF WARRANTY. THE SERVICE, DEVICE, DIGITAL CONTENT AND SOFTWARE IS AT YOUR SOLE RISK. EXCEPT FOR THE ONE-YEAR LIMITED WARRANTY, THE SERVICE, DEVICE, DIGITAL CONTENT AND SOFTWARE ARE PROVIDED "AS IS" WITH ALL FAULTS AND WITHOUT WARRANTY OF ANY KIND AND PANDIGITAL AND ITS SUPPLIERS AND LICENSORS DISCLAIM ALL WARRANTIES, EXPRESS OR IMPLIED, INCLUDING, BUT NOT LIMITED TO, THE IMPLIED WARRANTIES OF MERCHANTABILITY, FITNESS FOR A PARTICULAR PURPOSE, ACCURACY, QUIET ENJOYMENT AND NON-INFRINGEMENT OF THIRD-PARTY RIGHTS. NO ORAL OR WRITTEN INFORMATION OR ADVICE GIVEN BY PANDIGITAL OR AN AUTHORIZED REPRESENTATIVE OF PANDIGITAL SHALL CREATE A WARRANTY. THE LAWS OF CERTAIN JURISDICTIONS DO NOT ALLOW THE DISCLAIMER OF IMPLIED WARRANTIES. IF THESE LAWS APPLY TO YOU, SOME OR ALL OF THE ABOVE DISCLAIMERS, EXCLUSIONS OR LIMITATIONS MAY NOT APPLY TO YOU, AND YOU MAY HAVE ADDITIONAL RIGHTS.

Limitation of Liability: TO THE EXTENT NOT PROHIBITED BY LAW, NEITHER PANDIGITAL NOR ITS SUPPLIERS OR LICENSORS SHALL BE LIABLE TO YOU FOR ANY INCIDENTAL OR CONSEQUENTIAL DAMAGES FOR BREACH OF ANY EXPRESS OR IMPLIED WARRANTY, BREACH OF CONTRACT, NEGLIGENCE, STRICT LIABILITY OR ANY OTHER LEGAL THEORY RELATED TO THE SERVICE, DEVICE, DIGITAL CONTENT OR SOFTWARE, INCLUDING, BUT NOT LIMITED TO, ANY DAMAGES ARISING OUT OF LOSS OF PROFITS, REVENUE, DATA OR USE OF THE DEVICE OR SOFTWARE OR ANY ASSOCIATED PRODUCT, EVEN IF PANDIGITAL HAS BEEN ADVISED OF THE POSSIBILITY OF SUCH DAMAGES. IN ANY CASE, PANDIGITAL'S AGGREGATE LIABILITY UNDER THIS AGREEMENT SHALL BE LIMITED TO THE AMOUNT ACTUALLY PAID FOR THE DEVICE. THE LAWS OF CERTAIN JURISDICTIONS DO NOT ALLOW THE EXCLUSION OR LIMITATION OF INCIDENTAL OR CONSEQUENTIAL DAMAGES. IF THESE LAWS APPLY TO YOU, SOME OR ALL OF THE ABOVE EXCLUSIONS OR LIMITATIONS MAY NOT APPLY TO YOU, AND YOU MAY HAVE ADDITIONAL RIGHTS.

Disputes: ANY DISPUTE ARISING OUT OF OR RELATING IN ANYWAY TO THIS AGREEMENT SHALL BE SUBMITTED TO CONFIDENTIAL ARBITRATION IN ALAMEDA COUNTY, EXCEPT THAT, TO THE EXTENT YOU HAVE IN ANY MANNER VIOLATED OR THREATENED TO VIOLATE PANDIGITAL'S INTELLECTUAL PROPERTY RIGHTS, PANDIGITAL MAY SEEK INJUNCTIVE OR OTHER APPROPRIATE RELIEF IN ANY STATE OR FEDERAL COURT IN THE COUNTY OF ALAMEDA, AND YOU CONSENT TO EXCLUSIVE JURISDICTION AND VENUE IN SUCH COURTS. The arbitrator's award shall be binding and may be entered as a judgment in any court of competent jurisdiction. To the fullest extent permitted by applicable law, no arbitration under this

Agreement shall be joined to an arbitration involving any other party subject to this Agreement, whether through class arbitration proceedings or otherwise.

Severability: If any term or condition of this Agreement shall be deemed invalid, void, or for any reason unenforceable, that part shall be deemed severable and shall not affect the validity and enforceability of any remaining term or condition.

Amendment: Pandigital reserves the right to amend any of the terms of this Agreement at its sole discretion by posting the revised terms on the Pandigital.net website. Your continued use of the Device and Software after the effective date of any such amendment shall be deemed your agreement to be bound by such amendment.

Contact Information: For communications concerning this Agreement, you may contact Pandigital by writing to Pandigital, Attn: Legal Department, 6375 Clark Avenue, Suite 100, Dublin, CA 95468.

© 2010 Pandigital, Inc. or its affiliates. All rights reserved. Pandigital, the Pandigital logo, Pandigital Novel, are trademarks of Pandigital Inc. Barnes & Noble and the "BN" logo are registered trademarks of Barnesandnoble.com LLC. All rights reserved. Facebook and the "f" logo are registered trademarks of Facebook Inc. All rights reserved. Java and all Java based trademarks and logos are trademarks or registered trademarks of Sun Microsystems, Inc. in the U.S. and other countries.

Pandigital Novel contains Adobe<sup>®</sup> Reader<sup>®</sup> Mobile software under license from Adobe Systems Incorporated, Copyright <sup>®</sup> 1995-2009 Adobe Systems Incorporated. All rights reserved. Adobe and Reader are trademarks of Adobe Systems Incorporated.

#### **CE Notice**

Pandigital hereby declares that the essential requirements set out in the R&TTE Directive

99/5/EC have been fully fulfilled on our product with indication below:

Product Name: Pandigital Novel Mule-Rader

Model Name: PRD09T20CWBL1

Brand Name: Pandigital

The following standards have been applied for the investigation of compliance:

EN 301 511 V9.0.2: 2003-03

EN 50332-2 2003

EN 300 328 V1.7.1:2006

EN 301 489-1 V1.8.1 2008-04

EN 301 489-7 V1.3.1: 2005-11 EN 301 489-17 V2.1.1 2009-05

EN 301 469-17 V

EN 60950: 2006+A11: 2009

EN 55022:2006+A1:2007/ EN 55024:1998+A1:2001+A2:2003

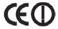

# **Battery Statement**

CAUTION: Risk of explosion if battery is replaced by an incorrect type. Dispose of used batteries according to the instructions.

#### **IC Notice**

Product Name: Pandigital Novel Mule-Rader

Model Name: PRD09T20CWBL1

IC: 4773A-PRD09T

This Class B digital apparatus complies with Canadian ICES-003.

Cet appareil numérique de la classe B est conforme à la norme NMB-003 du Canada.

"Operation is subject to the following two conditions: (1) this device may not cause interference, and (2) this device must accept any interference, including interference that may cause undesired operation of the device.

## **IC Radiation Exposure Statement**

This EUT is in compliance with SAR for general population/uncontrolled exposure limits in IC RSS-102 and has been tested in accordance with the measurement methods and procedures specified in IEEE 1528.

The County Code Selection feature is disabled for products marketed in the US/Canada. For products available in the USA/Canada markets, only channel 1-11 can be operated. Selection of other channels is not possible.